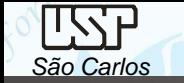

# *PROJETO MECÂNICO (SEM 0347)*

Notas de Aulas v.2020

*Aula Prática XXb – Esboço Digital e desenhos projetivos*

Professores: Carlos Alberto Fortulan Benedito de Moraes Purquerio

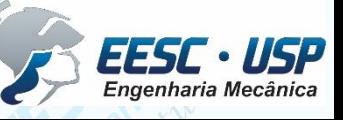

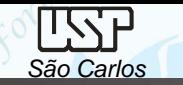

Pelo computador é possível praticar o conceito do **esboço digital**, onde entidades prismáticas conceituam o equipamento.

Quando estruturado, o projeto se torna muito rápido sem redundância de tarefas. Subdivida o projeto em subconjuntos e gere esta arquitetura nos arquivos do windows.

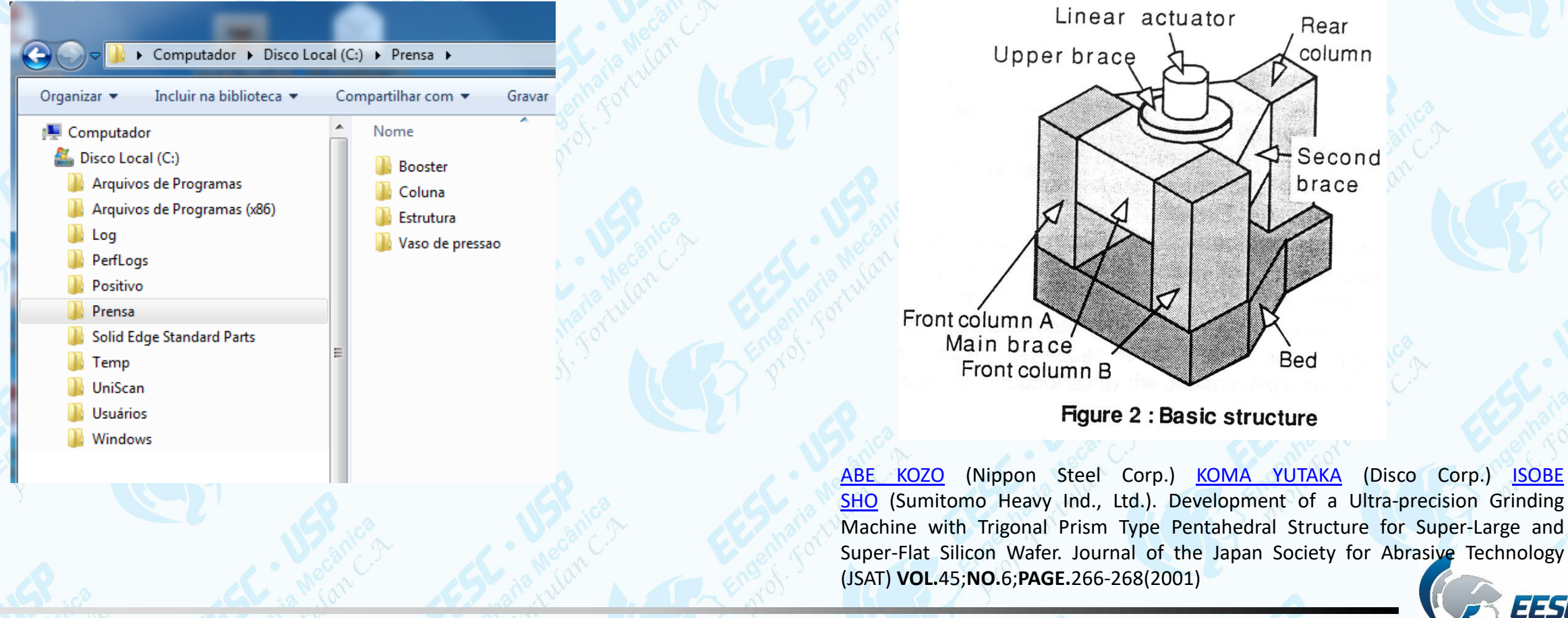

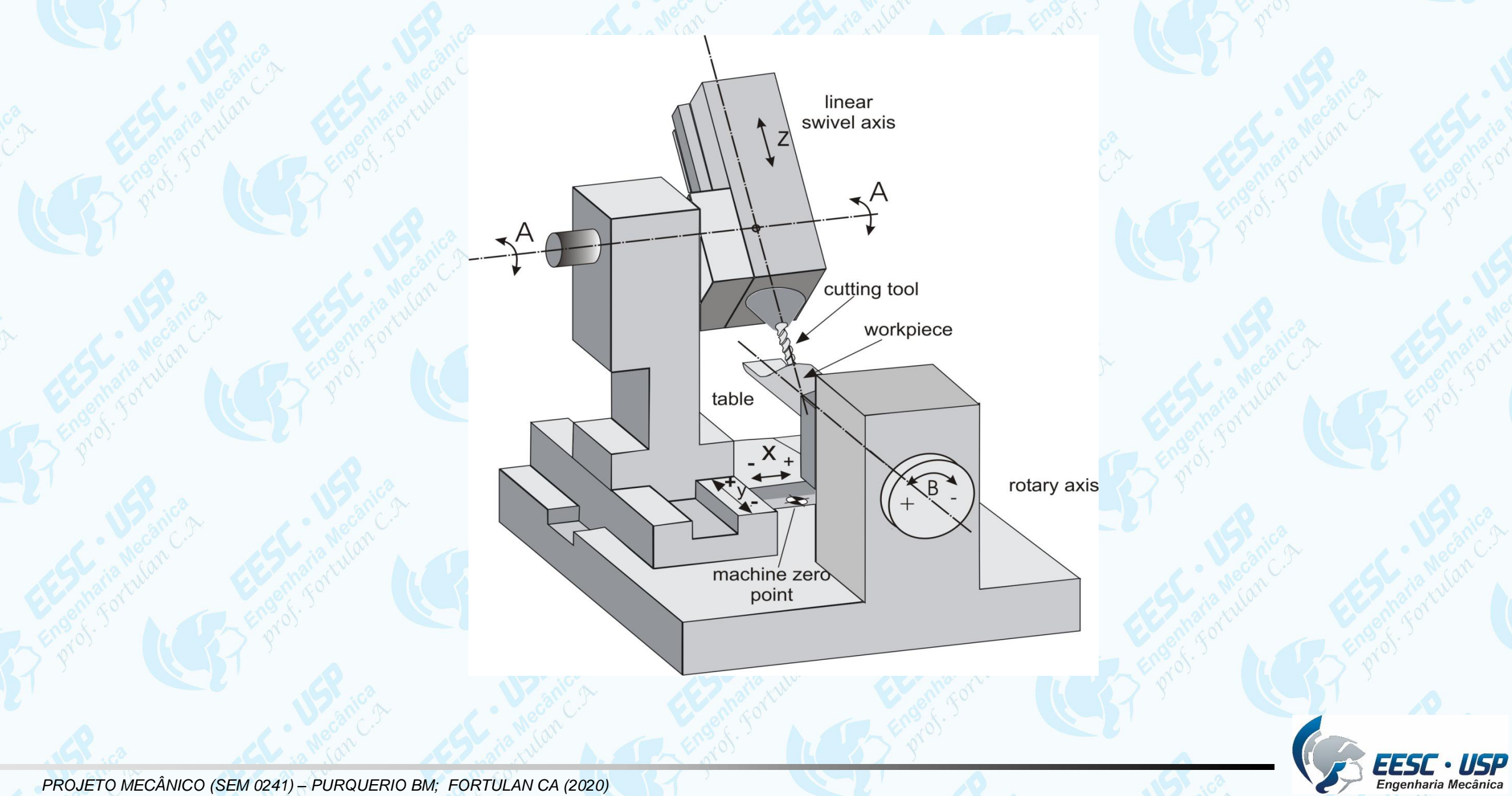

*PROJETO MECÂNICO (SEM 0241) – PURQUERIO BM; FORTULAN CA (2020)* 

*São Carlos*

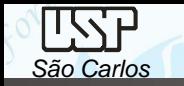

Para cada subconjunto faça os desenhos dos componentes (ex: .par) e monte-os no *assembly*, porém inicie pelo principal como entidade prismática e carregue-o no *assembly* e salve com o nome do subconjunto.

No arquivo principal faça o desenho do conjunto (assembly) com a montagem de todos subconjuntos.\*

Gere arquivos draft (.dft) do desenho de conjunto e dos desenhos de subconjunto.

\**O objetivo de ter um conjunto (assembly) de sub conjuntos (sub-assembly) é o de não ter uma um montagem com muitos componentes na lista principal de componentes que torna o processo muito lento e de difícil manutenção.*

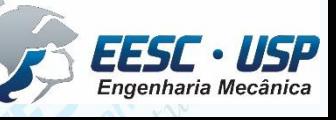

# *Tutorial*

# *Do croqui manual ao esboço digital de uma míni máquina geradora de esferas (GEA)*

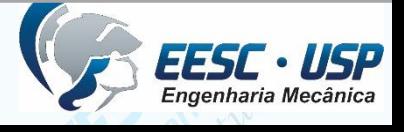

*PROJETO MECÂNICO (SEM 0241) – PURQUERIO BM; FORTULAN CA (2020)* 

*São Carlos*

 $\Box$ *São Carlos*

*DO ESBOÇO DIGITAL AOS DESENHOS PROJETIVOS: aula 09 -* Notas de aula

# **GERADORA DE ESFERAS DE CERÂMICAS GEA CROQUIS**

**B. de M. Purquerio** Engenheiro Mecânico, M. Sc., Ph. D.

São Carlos - SP

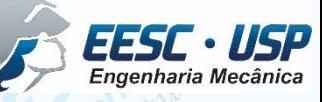

*São Carlos*

*DO ESBOÇO DIGITAL AOS DESENHOS PROJETIVOS: aula 09 -* Notas de aula

**GEA - Geradora de Esferas Cerâmicas** 

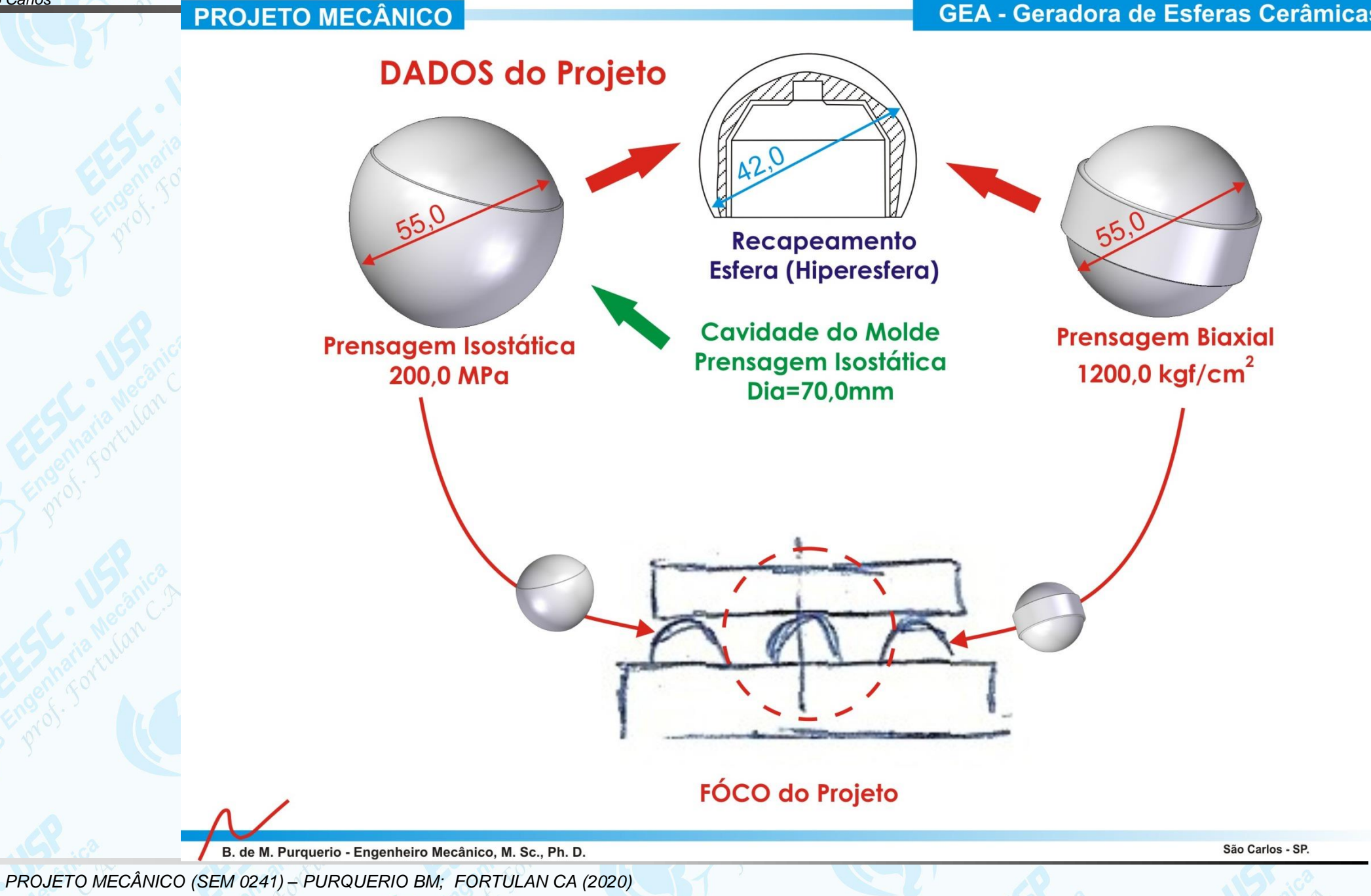

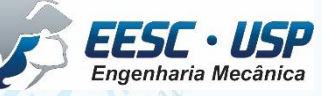

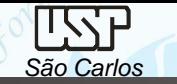

#### **PROJETO MECÂNICO**

*DO ESBOÇO DIGITAL AOS DESENHOS PROJETIVOS: aula 09 -* Notas de aula**GEA - Geradora de Esferas Cerâmicas** 

**FÓCO do Projeto Três vistas Linha de Centro** 

B. de M. Purquerio - Engenheiro Mecânico, M. Sc., Ph. D.

São Carlos - SP.

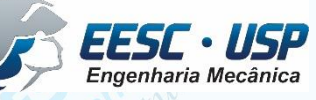

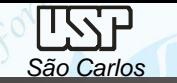

#### **PROJETO MECÂNICO**

*DO ESBOÇO DIGITAL AOS DESENHOS PROJETIVOS: aula 09 -* Notas de aula

**GEA - Geradora de Esferas Cerâmicas** 

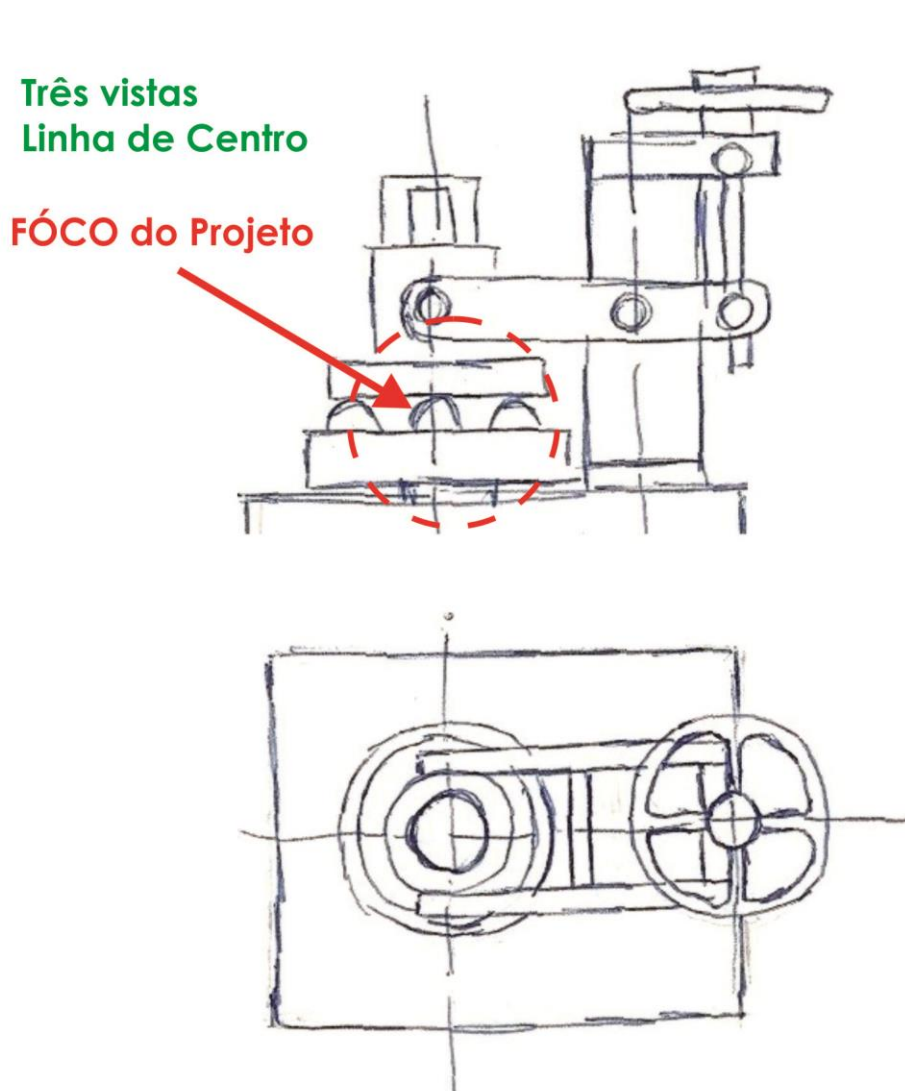

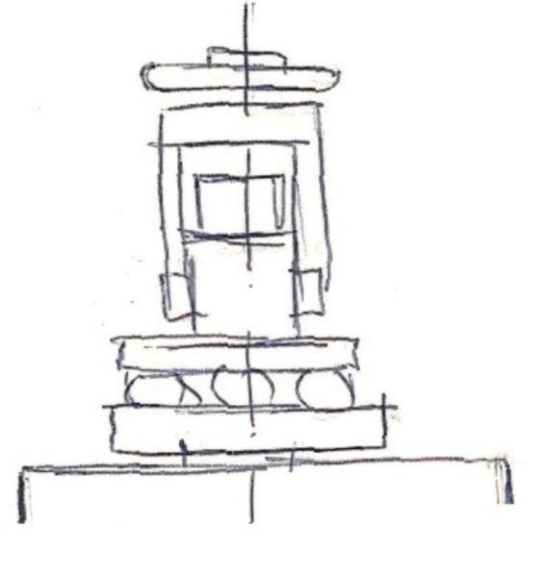

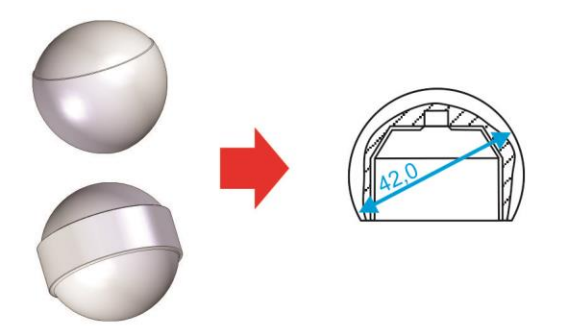

São Carlos - SP.

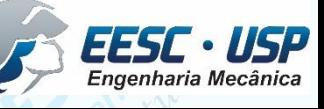

*PROJETO MECÂNICO (SEM 0241) – PURQUERIO BM; FORTULAN CA (2020)* 

B. de M. Purquerio - Engenheiro Mecânico, M. Sc., Ph. D.

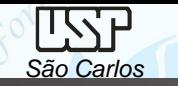

#### **PROJETO MECÂNICO**

*DO ESBOÇO DIGITAL AOS DESENHOS PROJETIVOS: aula 09 -* Notas de aula

**GEA - Geradora de Esferas Cerâmicas** 

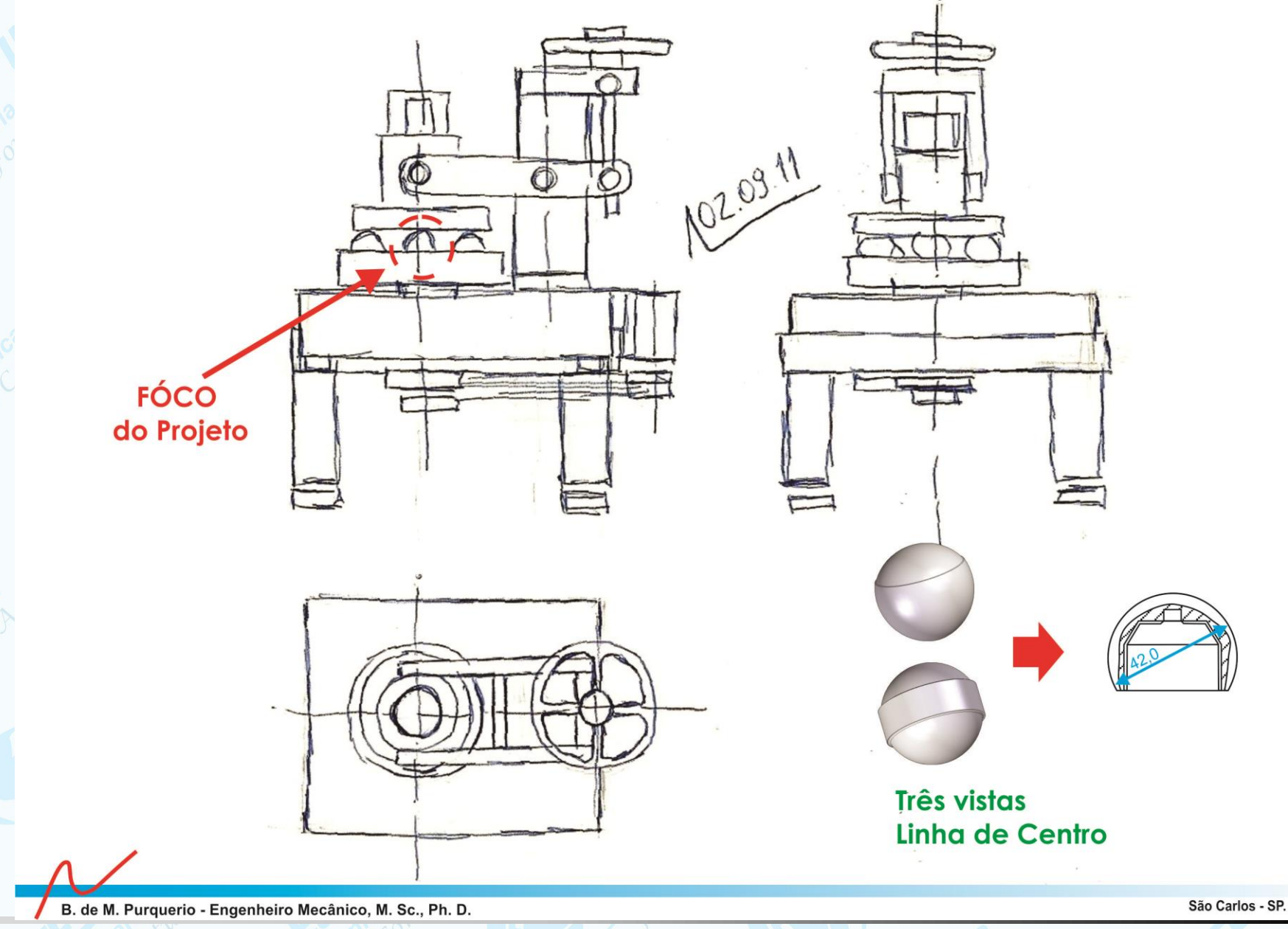

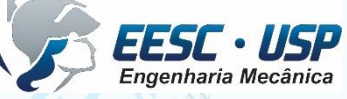

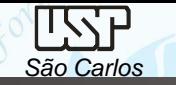

# Desenhando em 3 dimensões

O software 3D pode ser trabalhado como desenho de conjunto ao longo de todo o desenvolvimento do projeto. Um dos caminhos é elaborar desenho no conceito esboço digital.

planejamento é essencial então divida o equipamento em subconjuntos, então para a GEA é possível fazer a seguinte estrutura de arquivos

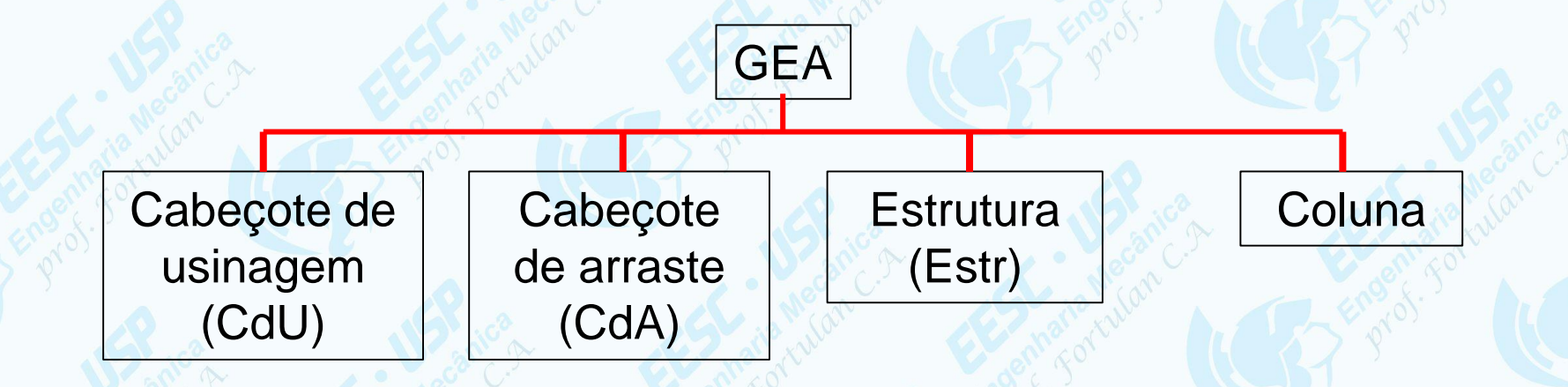

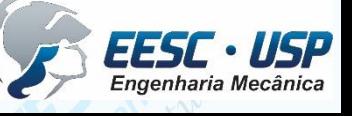

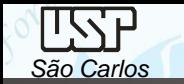

Inicie pela estrutura, que inicialmente será composta por base (em granito que contém os insertos, estrutura propriamente). Então desenhe um esboço em 3D no *part* (nomeie como: mesa) da estrutura como proposto:

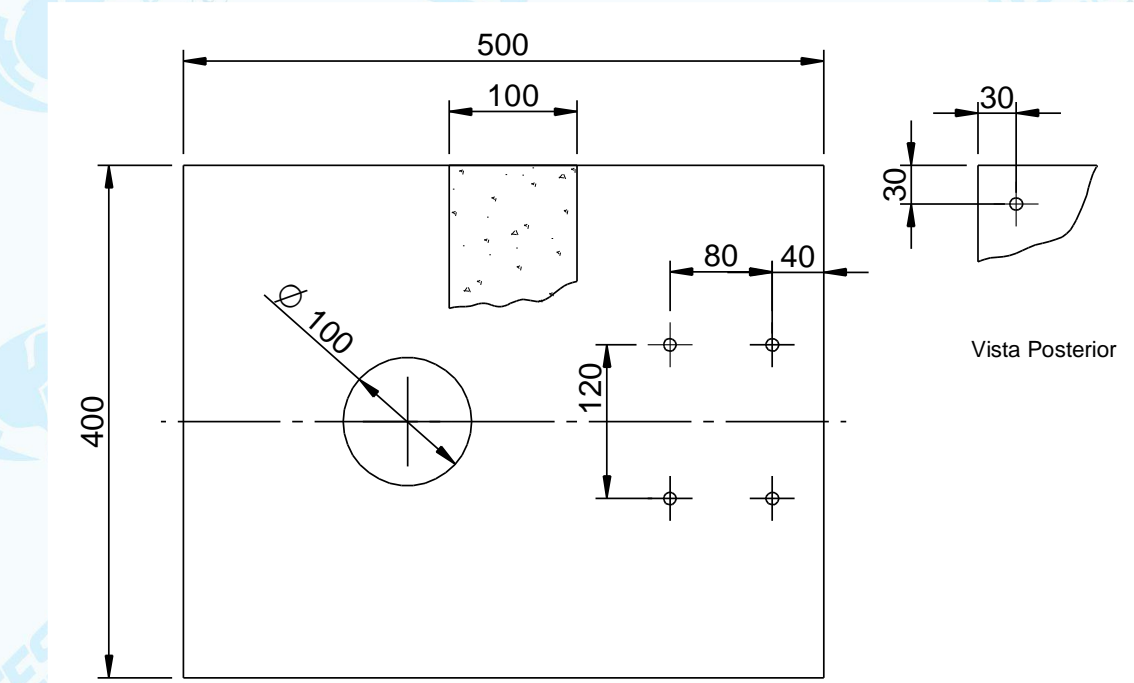

Dica: *referencie a mesa na mesma posição espacial que estará no conjunto*

O esboço inclui o furo onde será colocada o cabeçote de arraste, um bloco com quatro furos para a coluna e os quatro furos para os pés. Os furos dos insertos com parafusos poderão ser da medida nominal do parafuso (D) *versus* profundidade duas vezes a nominal (2D).

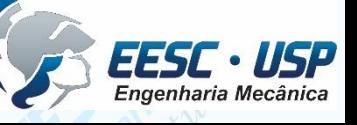

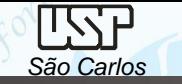

Faça uma geração em 2D (draft) e nomeie como mesa.

Dicas no Solid Edge: *é possível automaticamente eliminar as arestas e contornos invisíveis, para isso clique com a tecla direita do mouse sobre o box da figura e selecione Properties, selecione Display e desabilite a condição Hidden Edge Style.*

*Se o desenho draft receber uma moldura estreita significa que o desenho foi modificado no Part e não atualizado, para isso clique em Update views (Home).*

*Abra um arquivo em ISO Assembly insira a mesa e salve como: estrutura.*

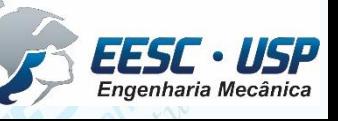

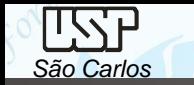

Faça o esboço (3D – Part) do cabeçote de arraste, um único bloco que engloba todas a peças e nomeie com aquela que irá apoiada na mesa, p.ex: *camisa externa*.

Abra um desenho novo em *ISO Assembly* insira a mesa e salve como: CdA

Importe para o draft (*view wizard*) o desenho CdA.asm.

Faça as alterações nos desenhos part e após salvo, abra, salve e feche o asm. Se aparecer no draft uma moldura com os cantos espessados é porque houve alguma alteração no part e não foi aberto o asm para atualização. Atualizando o asm pela simples abertura e salvamento a moldura ficará estreita, então atualize o draft com o *Update views* e deverá ficar sem qualquer moldura.

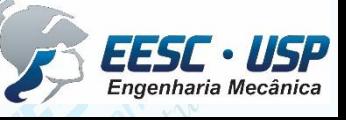

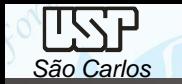

Ao fazer um corte é possível solicitar que alguns componentes não sejam cortados.

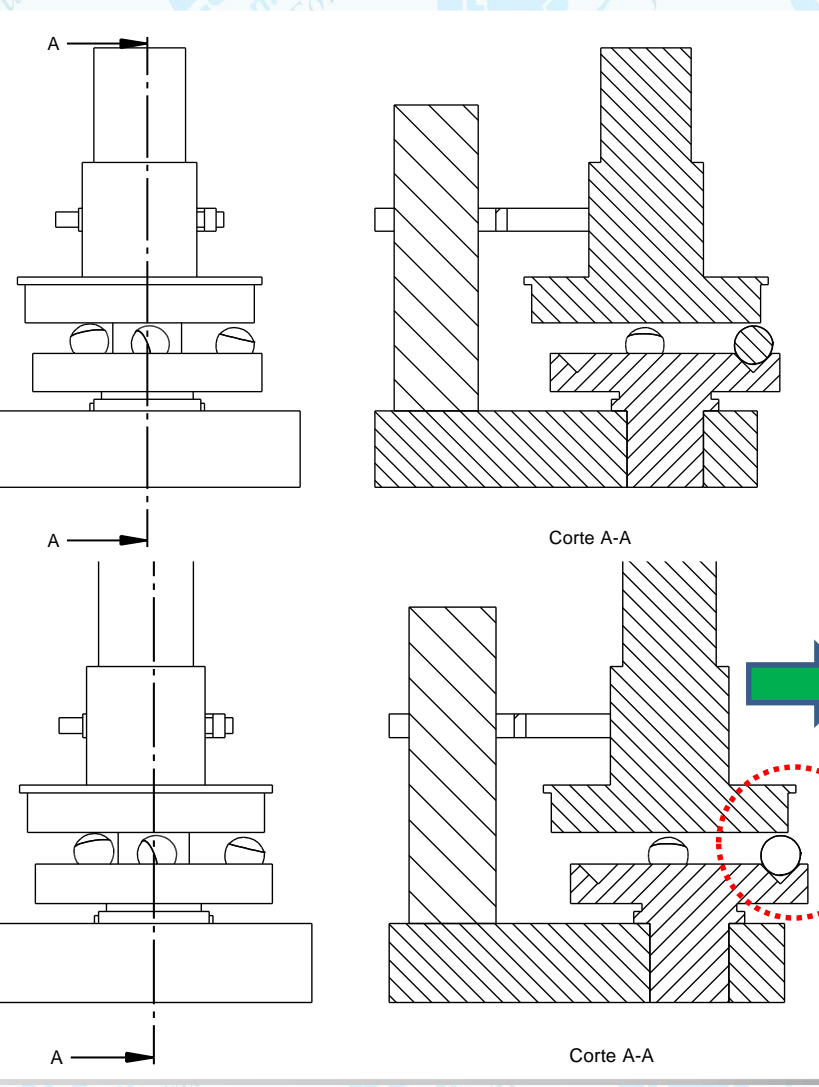

Clique com tecla direita do mouse sobre o conjunto em corte, selecione  $properties \rightarrow display$  **display**, clique em **section** (desabilite remover o tic) e no *parts list* selecione com o mouse os componentes que deseja fazer omissão de corte (com a tecla ctrl pressionada), clique em *section* (habilite novamente (tic)) clique em aplicar e em seguida de *Update Views e verifique.*

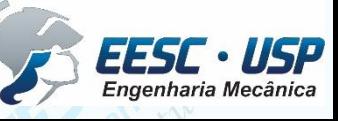

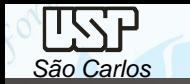

Abrindo o desenho *draft* com dois cliques vá ao 3D e faça as mudanças necessárias, salve e feche o 3D que retornará ao draft, clique em *Update views e terá as atualizações feitas*.

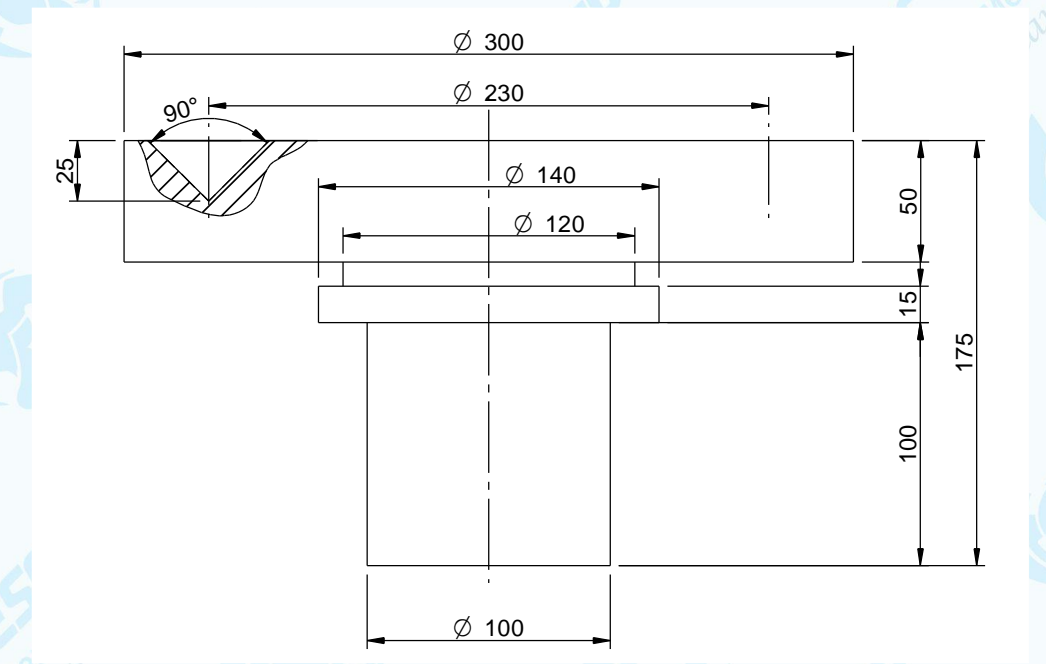

Faça já uma primeira montagem do cabeçote de arraste e tenha uma idéia das proporções

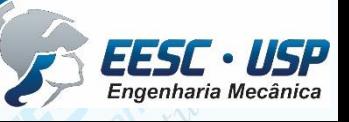

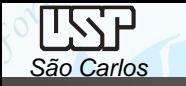

Faça o esboço (3D – Part) do cabeçote de usinagem, um único bloco que engloba todas a peças e nomeie com aquela que irá apoiada na mesa, por exemplo: *camisa*.

Abra um desenho novo em *ISO Assembly* insira o cabeçote e salve como: CdU Importe para o draft (*view wizard*) o desenho CdU.asm e salve as vistas do CdU.dft. Coloque três esferas e apure o *feeling* da dimensão do foco sobre a dimensão da mesa.

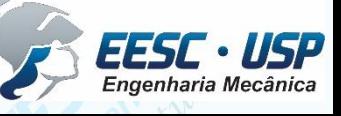

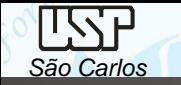

Q,

Repita os passos anteriores para a coluna

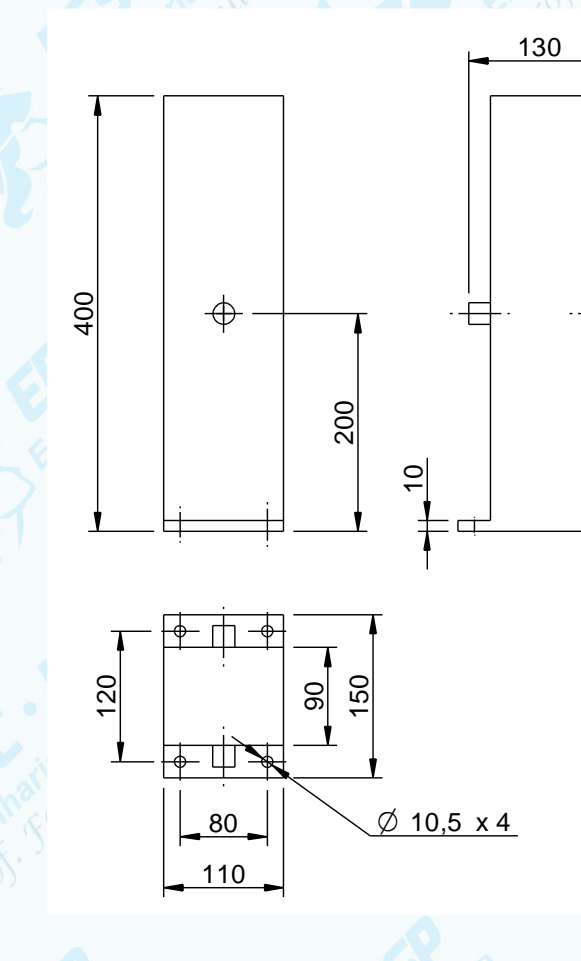

20  $\varpi$ 

Torre Marie Modelo 3D

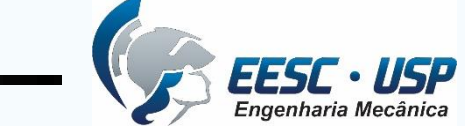

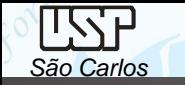

Repita os passos anteriores para o cabeçote de usinagem

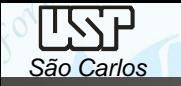

Passo a passo vá desenhando os componentes e introduzindo-os nos subconjuntos. O conjunto e subconjunto serão atualizados a cada vez que forem abertos.

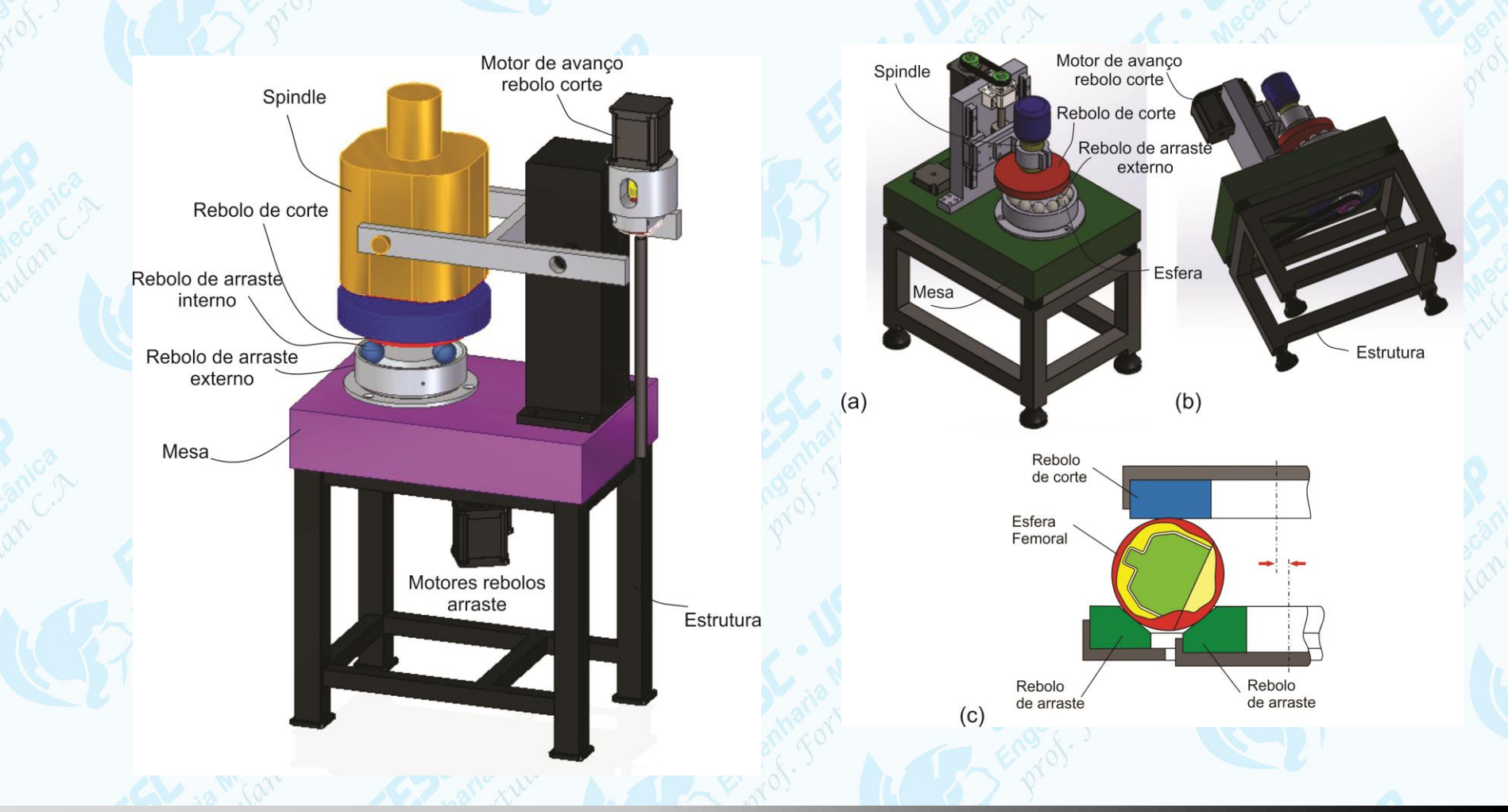

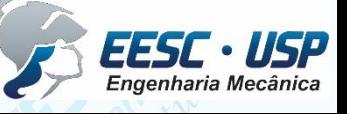

# *Desenhos Projetivos*

*A comunicação e registro "oficial" em projeto mecânico ainda é feito por desenhos projetivos. Regras e normas são instrumentos legais*

*PROJETO MECÂNICO (SEM 0241) – PURQUERIO BM; FORTULAN CA (2020)* 

*São Carlos*

**TSSF** 

Tópicos:

*São Carlos*

**LZA** 

Redundância; Linhas de centro; Elementos não cortados; Face de referência: fabricação – metrologia; Roscas; Chanfros;

Adoçamento – concentração de tensão

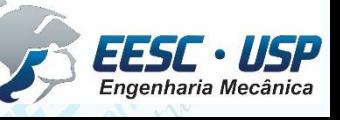

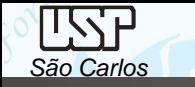

# **Hachuras**

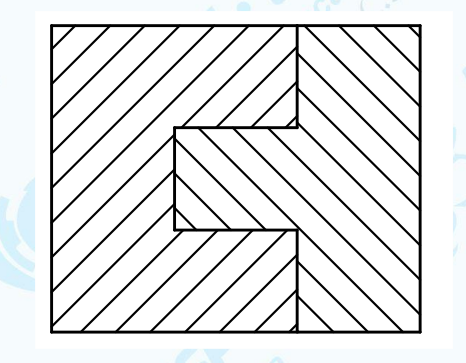

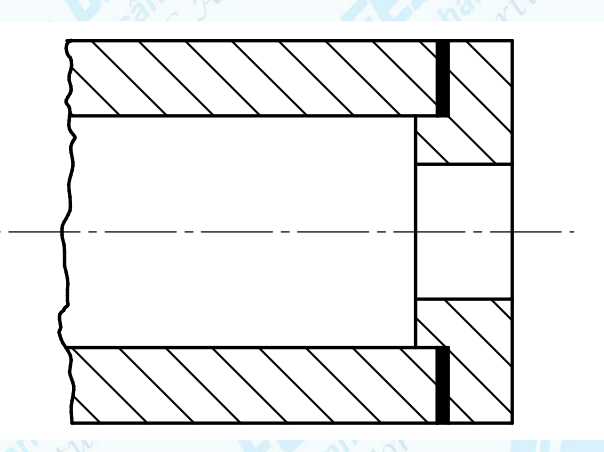

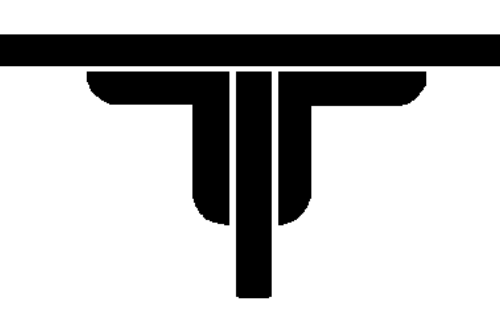

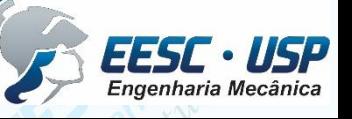

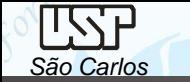

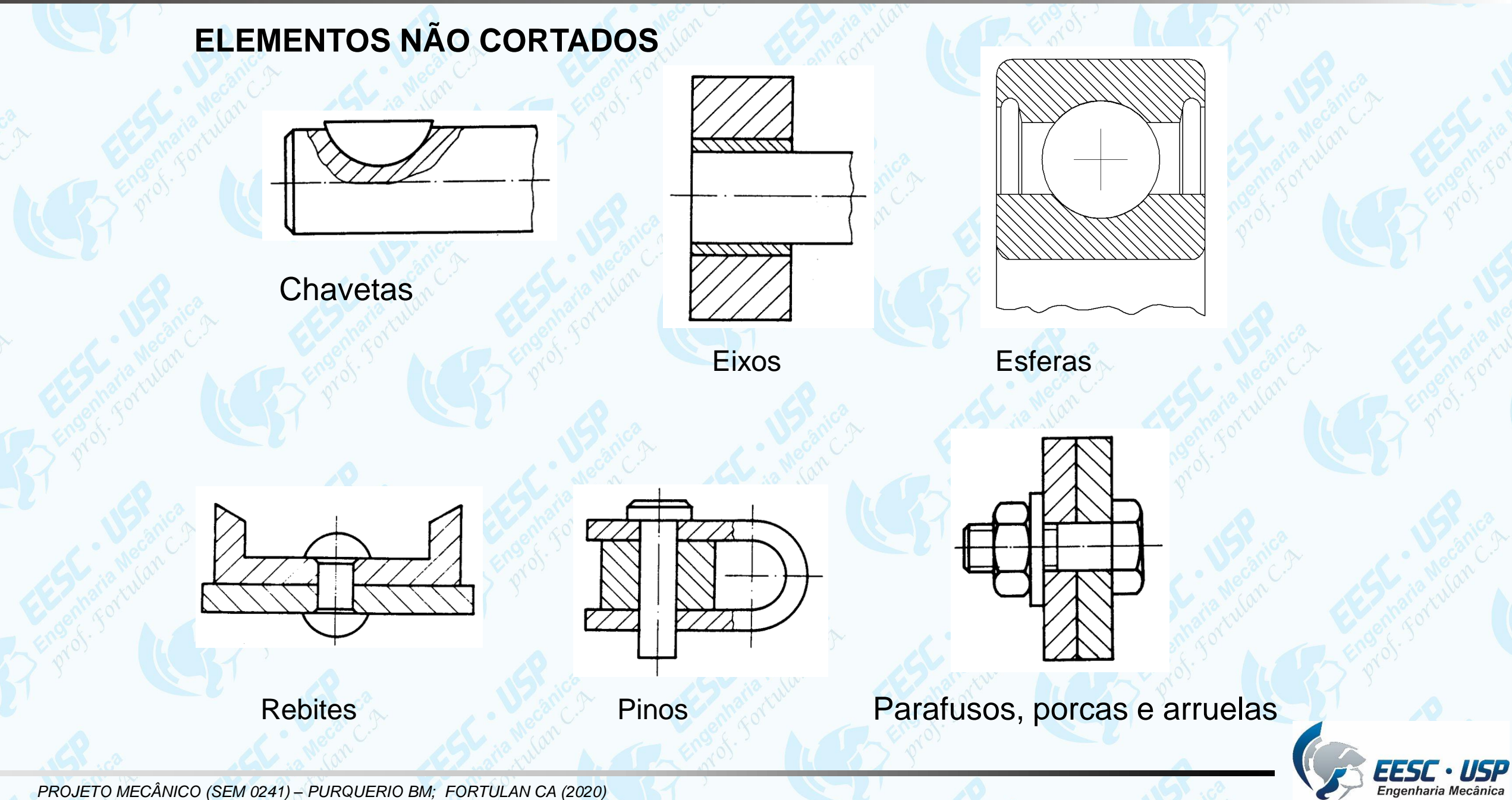

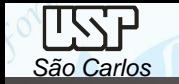

# **Seção**

Para mostrar de maneira simples, a forma da peça no local secionado

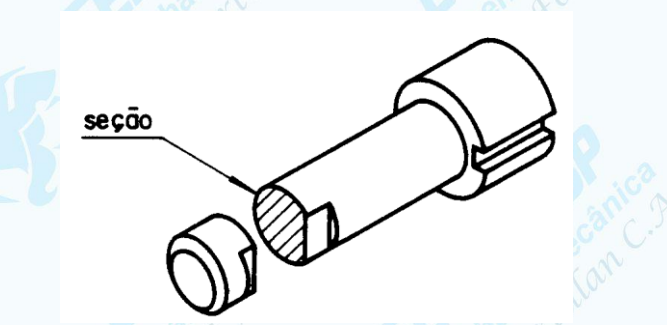

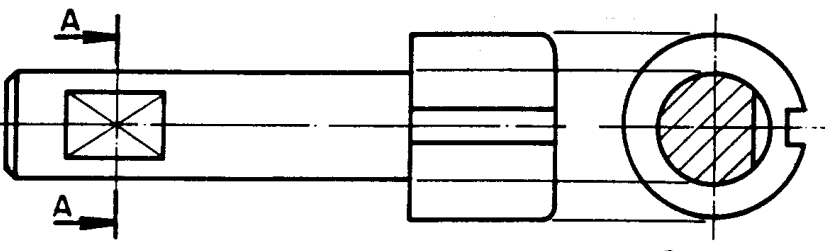

Corte AA

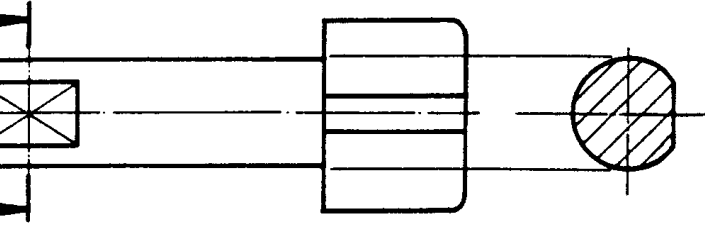

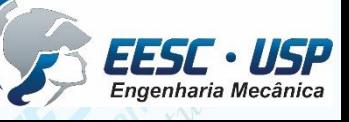

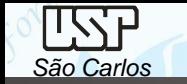

Seção - Fora da vista com indicação

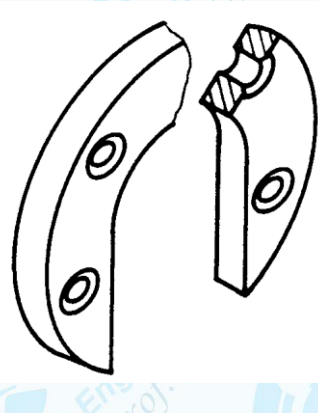

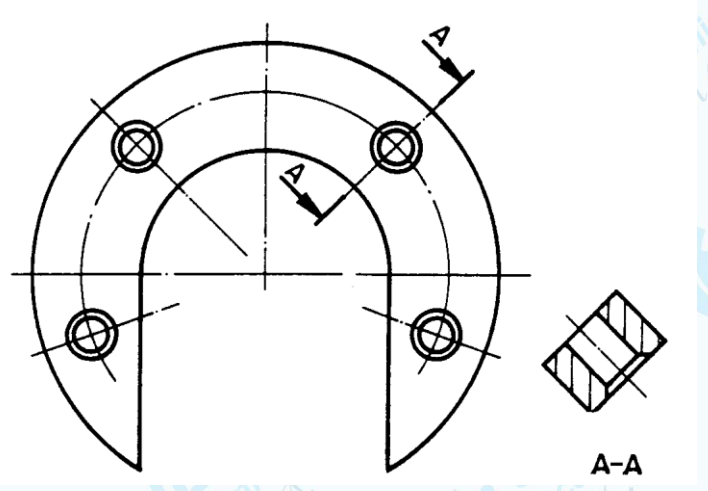

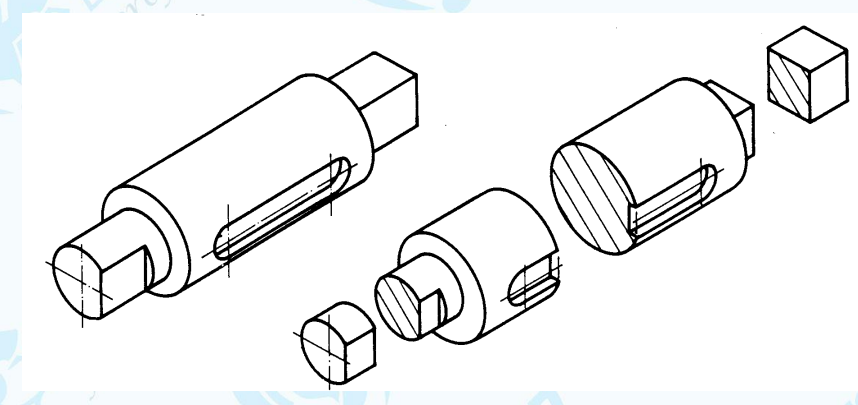

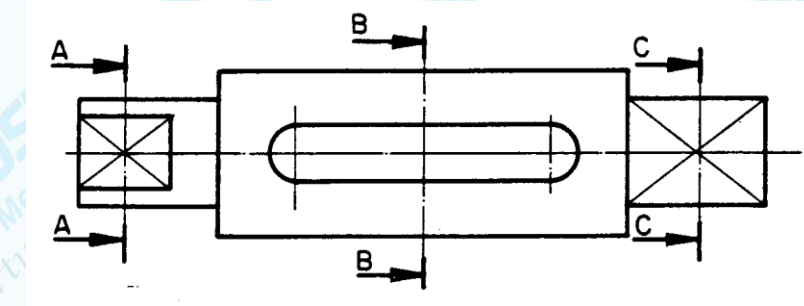

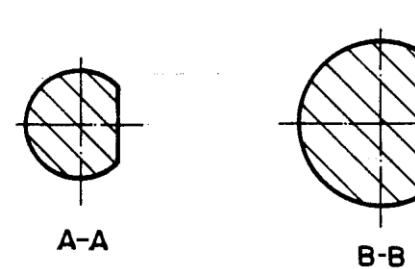

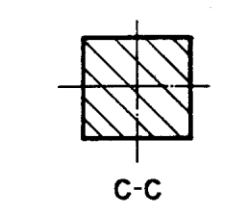

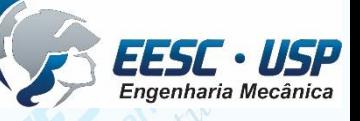

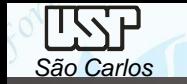

EESC · USP

Seção - Fora da vista sem indicação

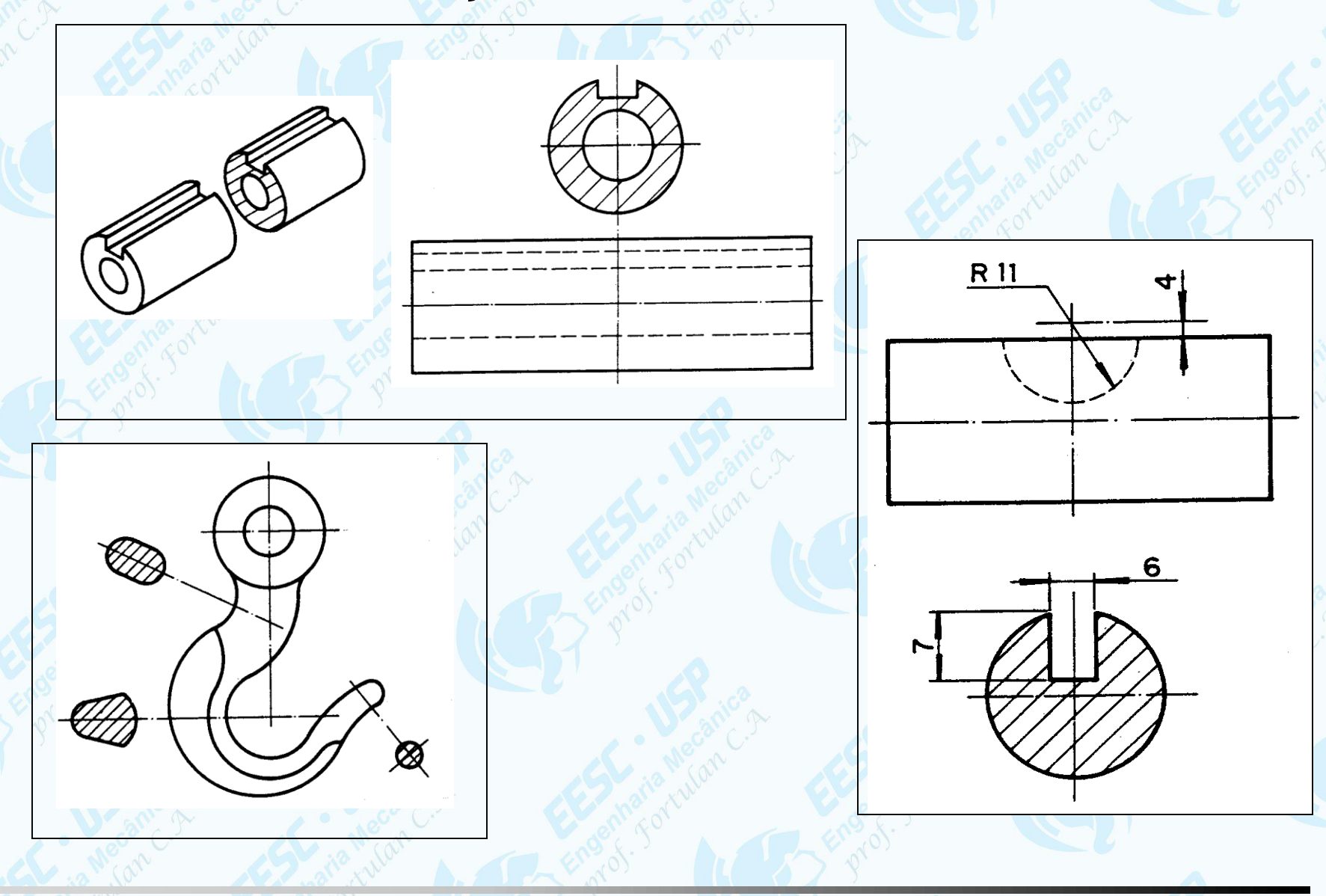

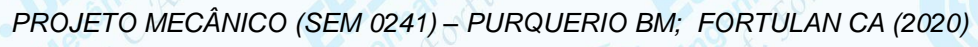

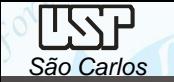

Omissão de corte

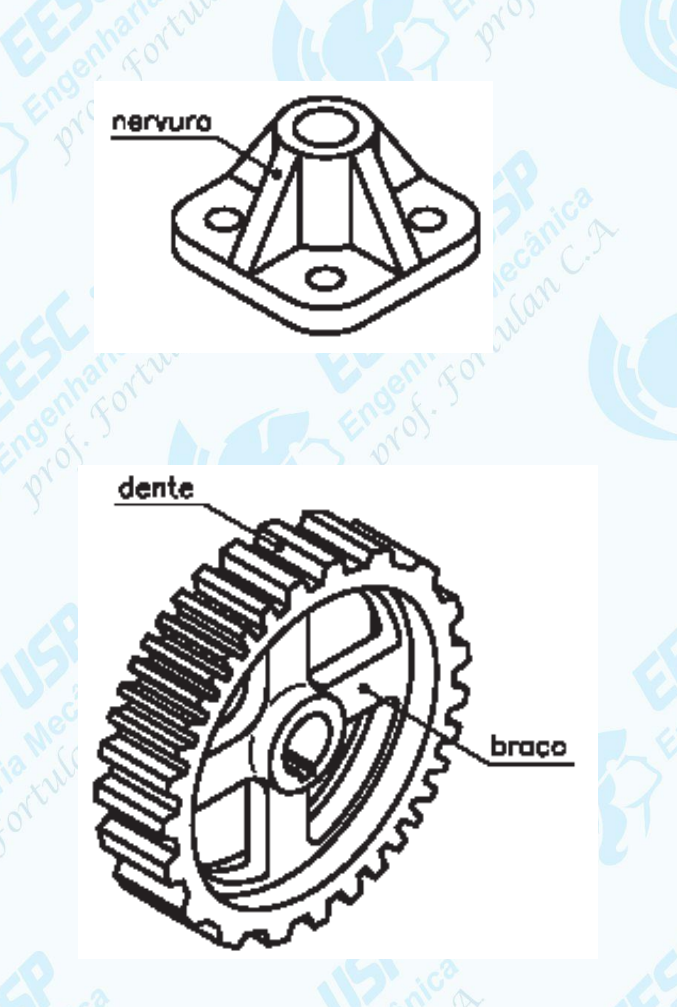

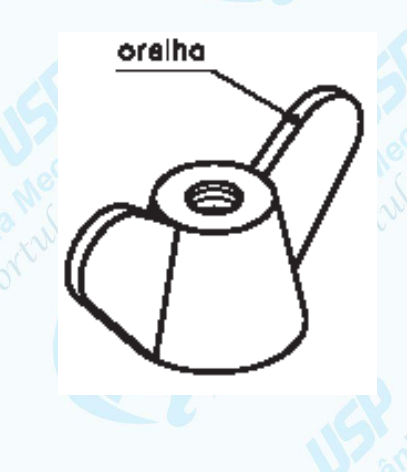

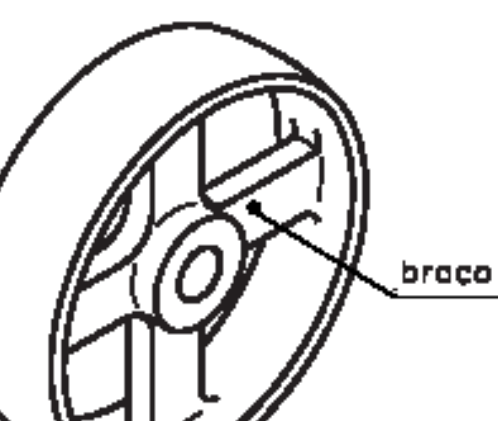

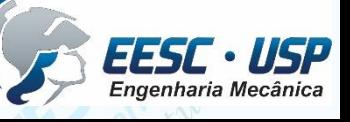

**Cotas** 

*São Carlos*

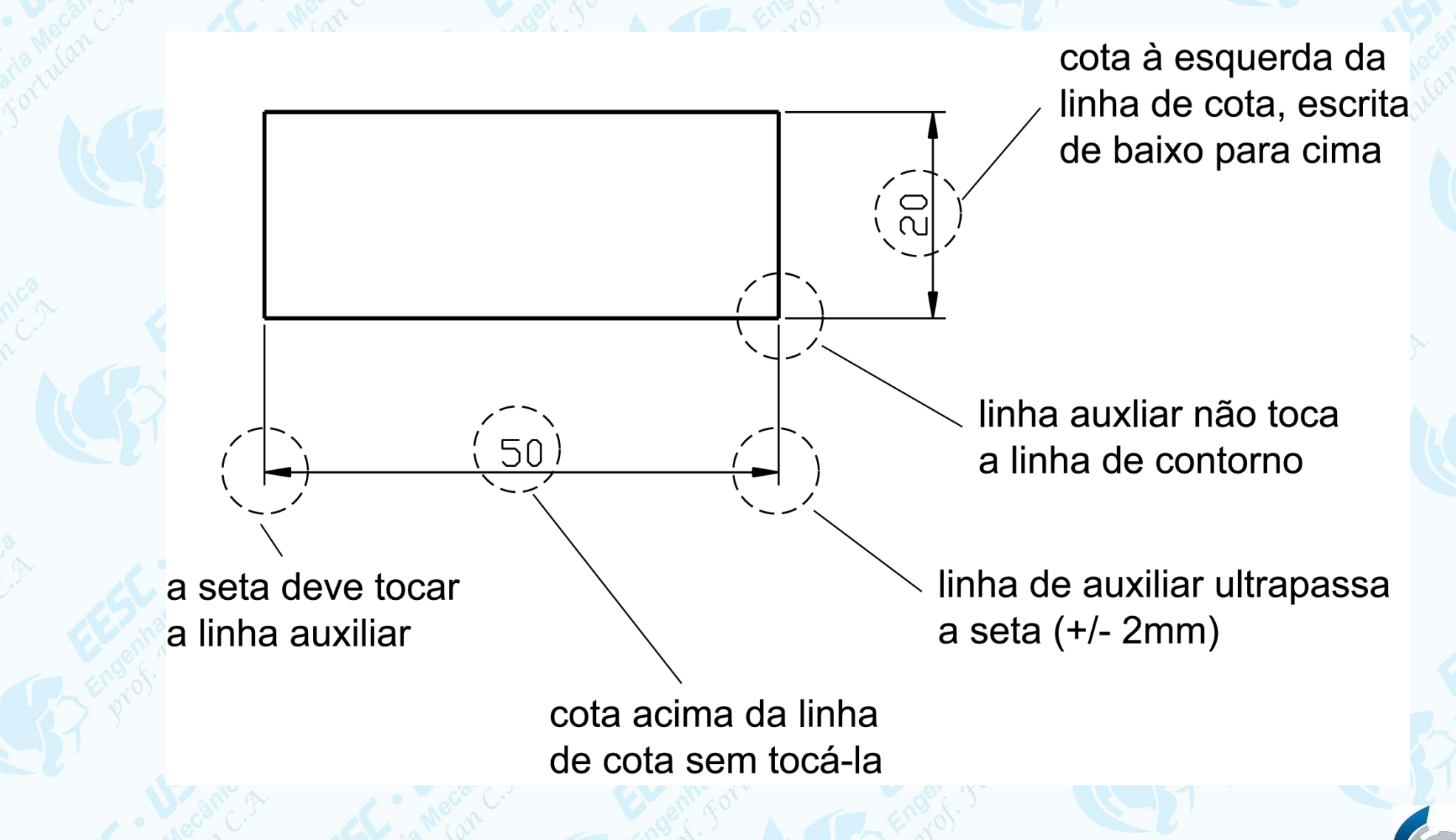

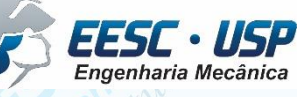

*São Carlos*

*DO ESBOÇO DIGITAL AOS DESENHOS PROJETIVOS: aula 09 -* Notas de aula

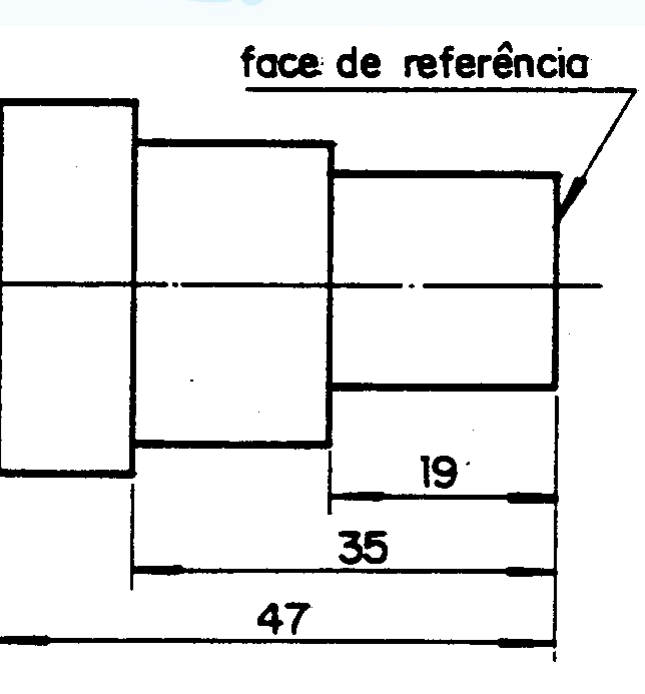

Cotagem em paralelo

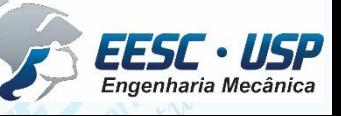

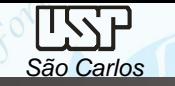

10.031

Representação de roscas

# **Normal**

Rosca triangular

Perfil triangular

Perfil quadrado

Rosca quadrada

Rosca trapezoidal

Perfil trapezoidal

**Convencional**

Rosca com perfil triangular **Rosca com perfil especial** 

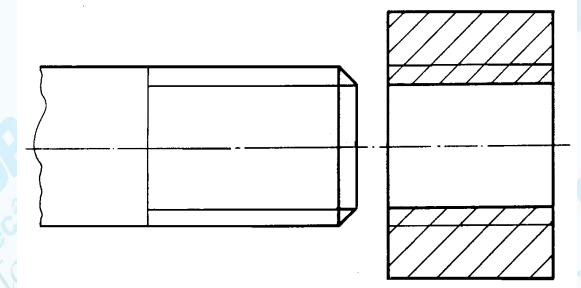

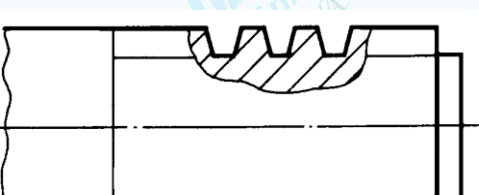

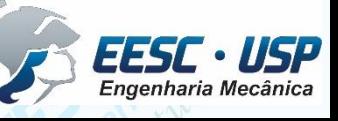

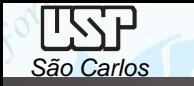

10.032

EESC · USP<br>Engenharia Mecânica

Representação: convencional de furos roscados

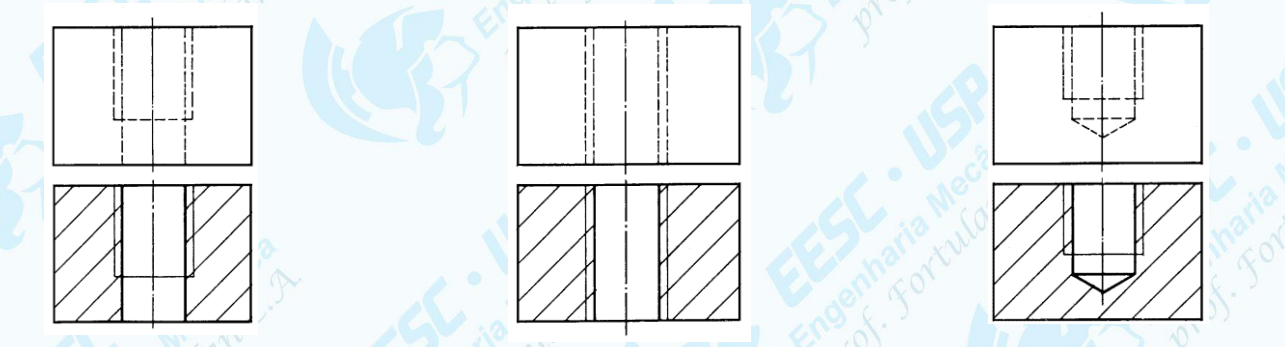

Representação: fabricação de furo roscado e união por prisioneiro e porca

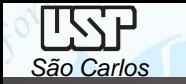

10. 33

Uniões por parafusos

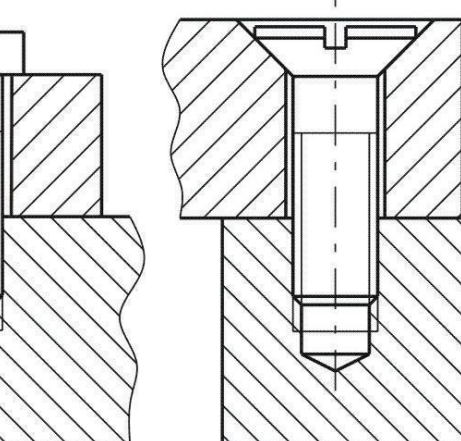

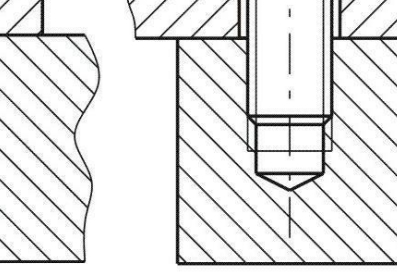

Uniões por parafusos e porcas

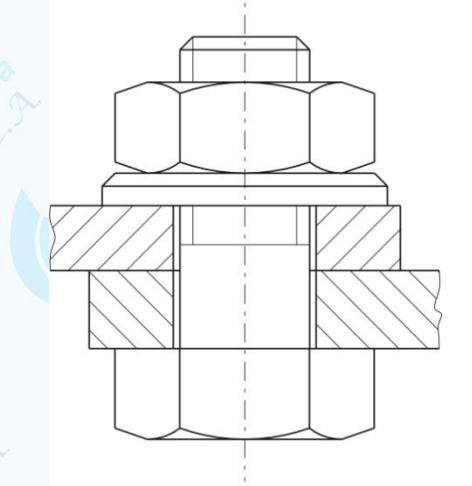

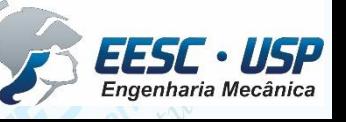

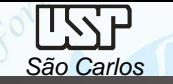

# **Eixos**

Nos escalonamentos do eixo (diâmetro) devem possuir raios de arredondamento ou canal de alívio para saída de rebolo.

Raios de arredondamento

 $r = 0.05 \sim 0.1 d_{\text{meror}}$ 

Canal de alívio DIN

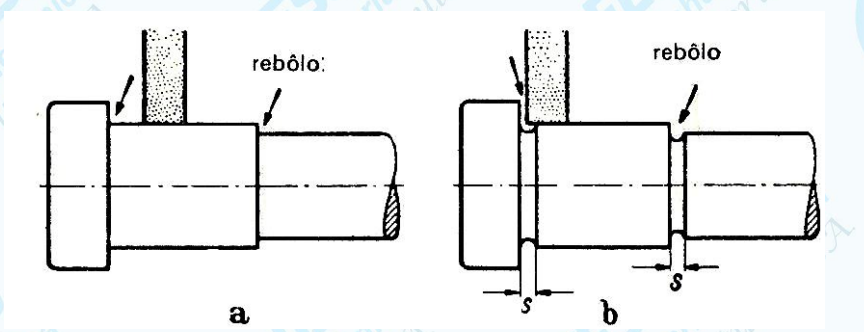

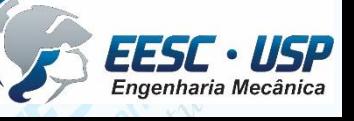

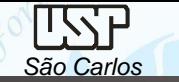

# **Type E undercut** Type F

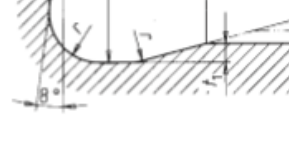

Type G

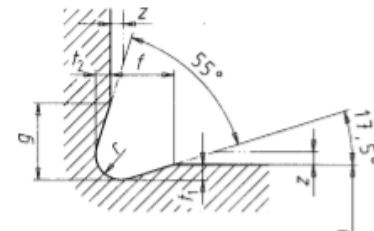

Type H

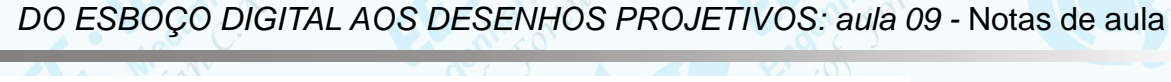

Table 1: Undercut dimensions

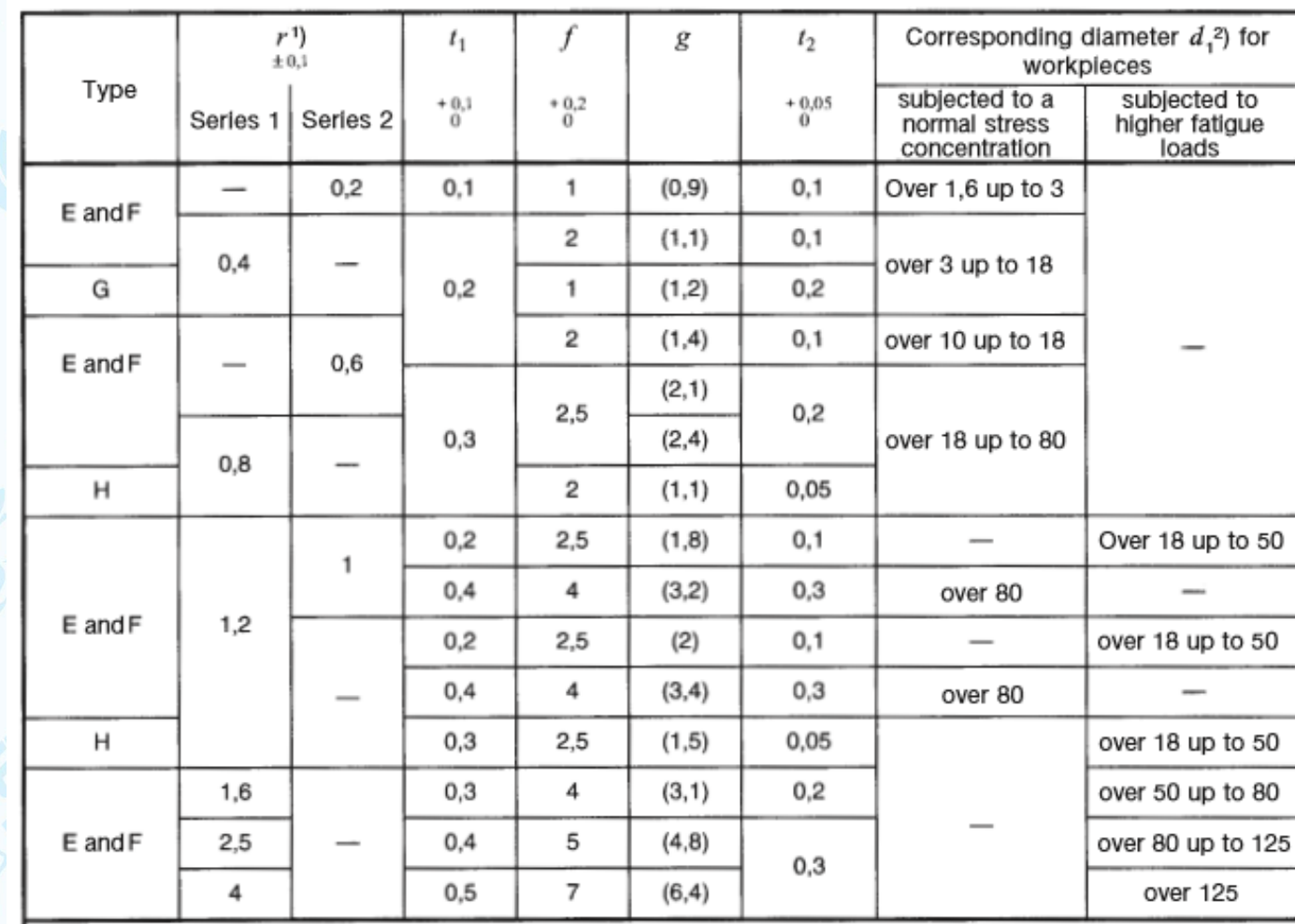

1) Undercuts with series 1 radii as specified in DIN 250 are to be given preference. For types G and H, the radii<br>conform to those specified for indexable hardmetal inserts as in DIN 4967, DIN 4768 and DIN 4769-1.

<sup>2</sup>) Components with a short shoulder and thin-walled components are excepted. When a workpiece has different<br>diameters, it may be convenient for manufacturing reasons to use the same form and size of undercut at several points.

DIN 509:2006 - Technical drawings - Relief grooves - Types and dimensions

**EESC · USP**<br>Engenharia Mecânica

 $\overline{a}$ 

 $d = 3,15$ 

 $D_1 = 6.7$ 

Unid.: mm

Engenharia Mecânica

Interpretação da designação

Interpretação da designação

NBR 12288 - R3.15/6.

NBR 12288 - R4/8,5

Designação (exemplos)

## Furos de centro

*São Carlos*

LZZ

Furos de centros são furos aplicados nas faces de eixos, fusos, peças cônicas ou cilíndricas e outras que garantem rápida centralização em fixações para operações de usinagem como torneamento, retificação, fresamento (dentes de engrenagem, ranhuras) e outras que geralmente são sequenciais.

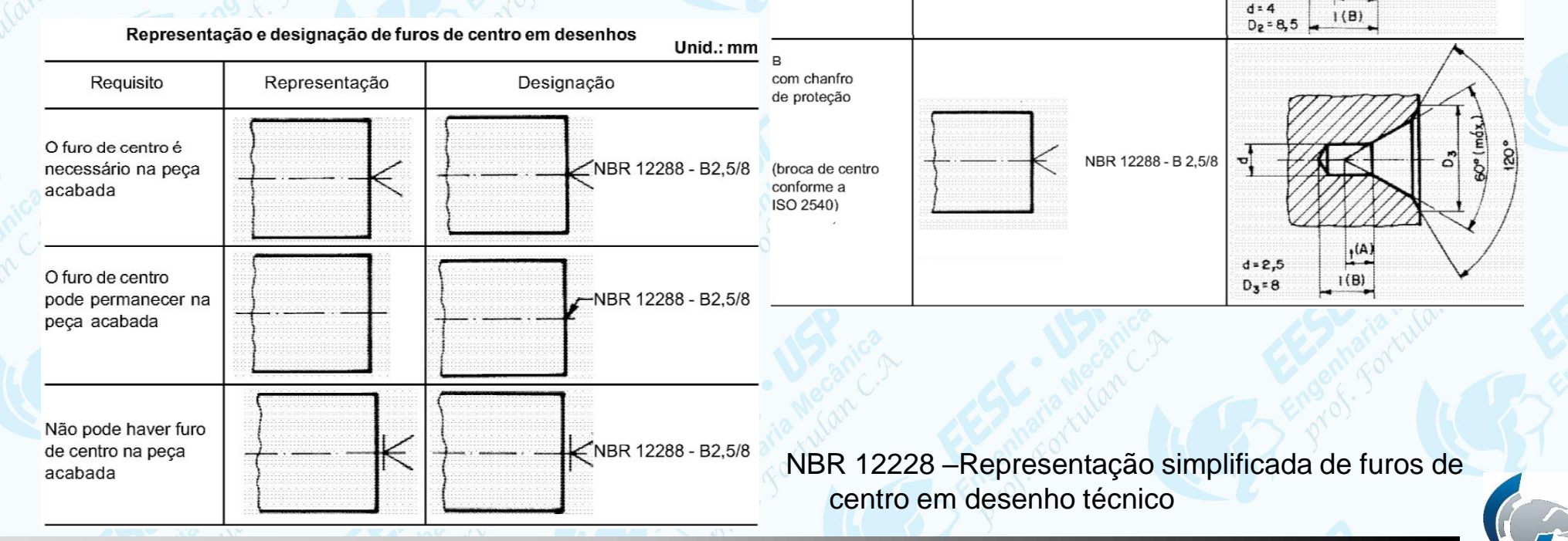

Tipos do furo

(broca de centro

conforme a

sem chanfro de proteção

(broca de centro conforme a ISO 866)

ISO 2541)

de centro

 $R$ com a forma de raio

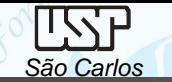

 $Qd2$ 

**Brocas de centro**, especiais para fazer furos de centro e em uma só operação se executa: o furo cilíndrico, o cone e o escareado. Os tipos mais comuns são: Broca de centrar simples (DIN 333A) e as Broca de centrar com chanfro de proteção.

#### **FORMA "A"**

É o tipo mais usual de broca de centrar. Ela produz furos com escareamento plano de 60°. A broca-piloto abre uma área de folga responsável por acomodar a terminação da ponta rotativa.

#### **FORMA "B"**

O chanfro externo de 120° protege o ângulo interno de 60° (superfície de contato com a ponta rotativa) contra risco de quebra e deformação. A área de folga resultante do chanfro protetivo facilita o posicionamento das pecas entre centros em tornos com carregamento automático.

#### **FORMA "R"**

O escareamento com raio do furo de centro é mais robusto que o escareamento típico a 60°. O raio atua como um chanfro protetor da entrada do furo, prevenindo quebras e facilitando o posicionamento das peças em tornos com carregamento automático.

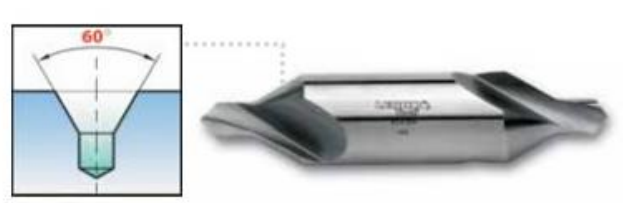

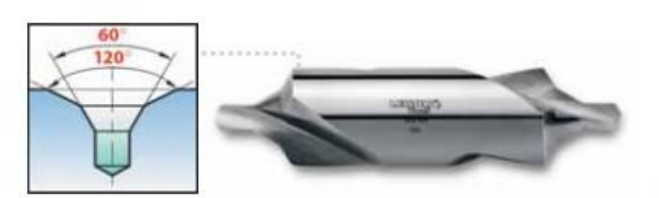

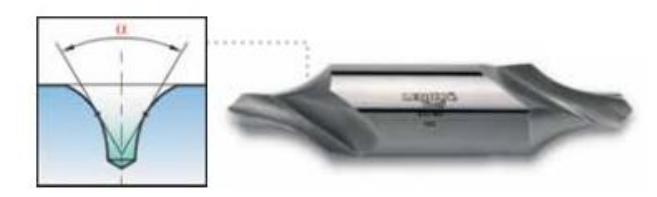

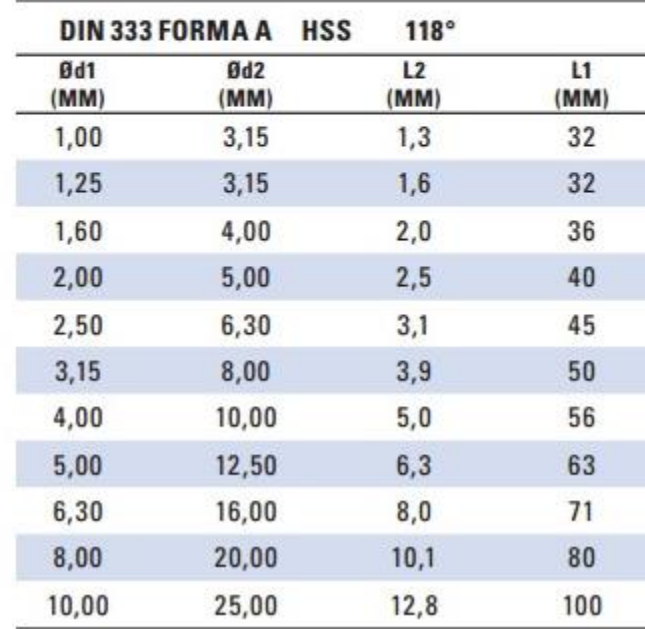

**LIBROSTO** 

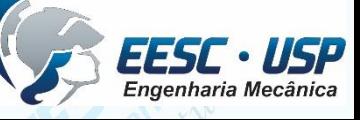

http://www.bvmak.com.br/BrocaDeCentrar.html

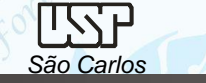

EESC · USP

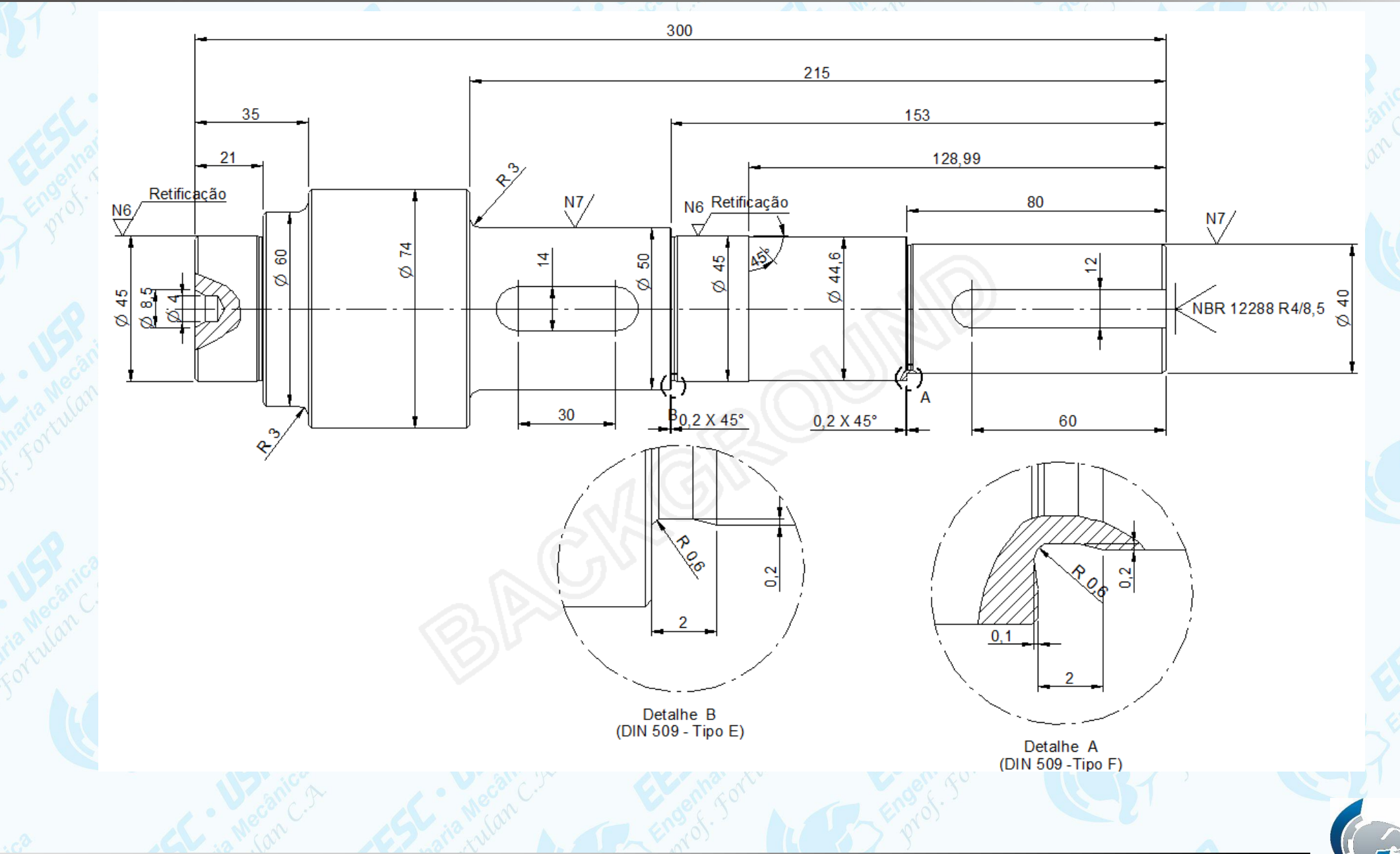

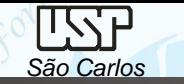

# Montagem de rolamentos

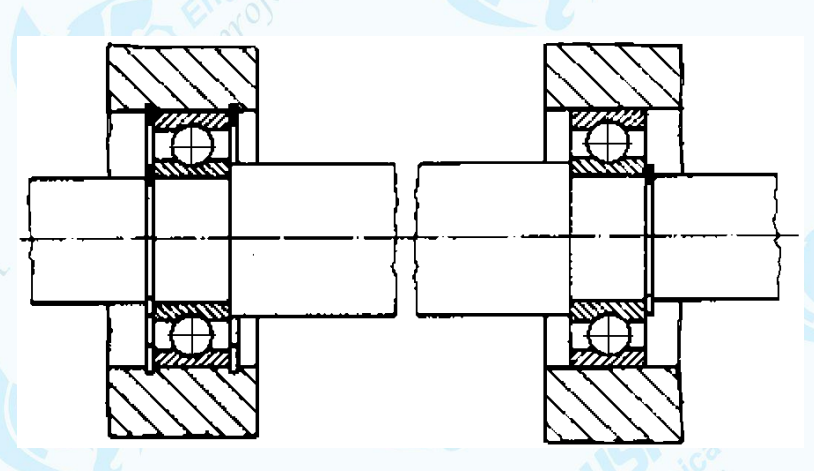

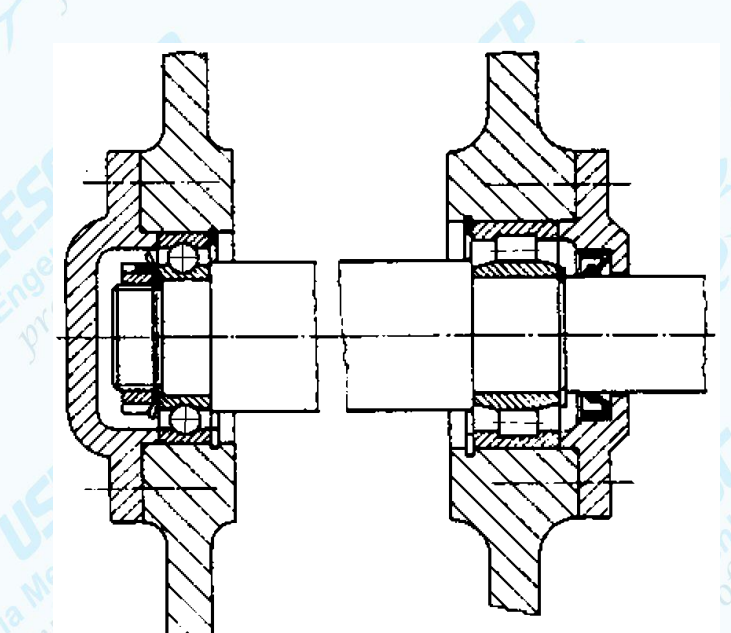

Rolamento de rolos cônicos em uma das

extremidades

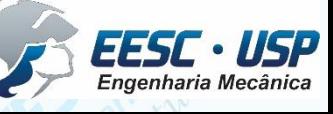

Um rolamento fixo axialmente o outro livre

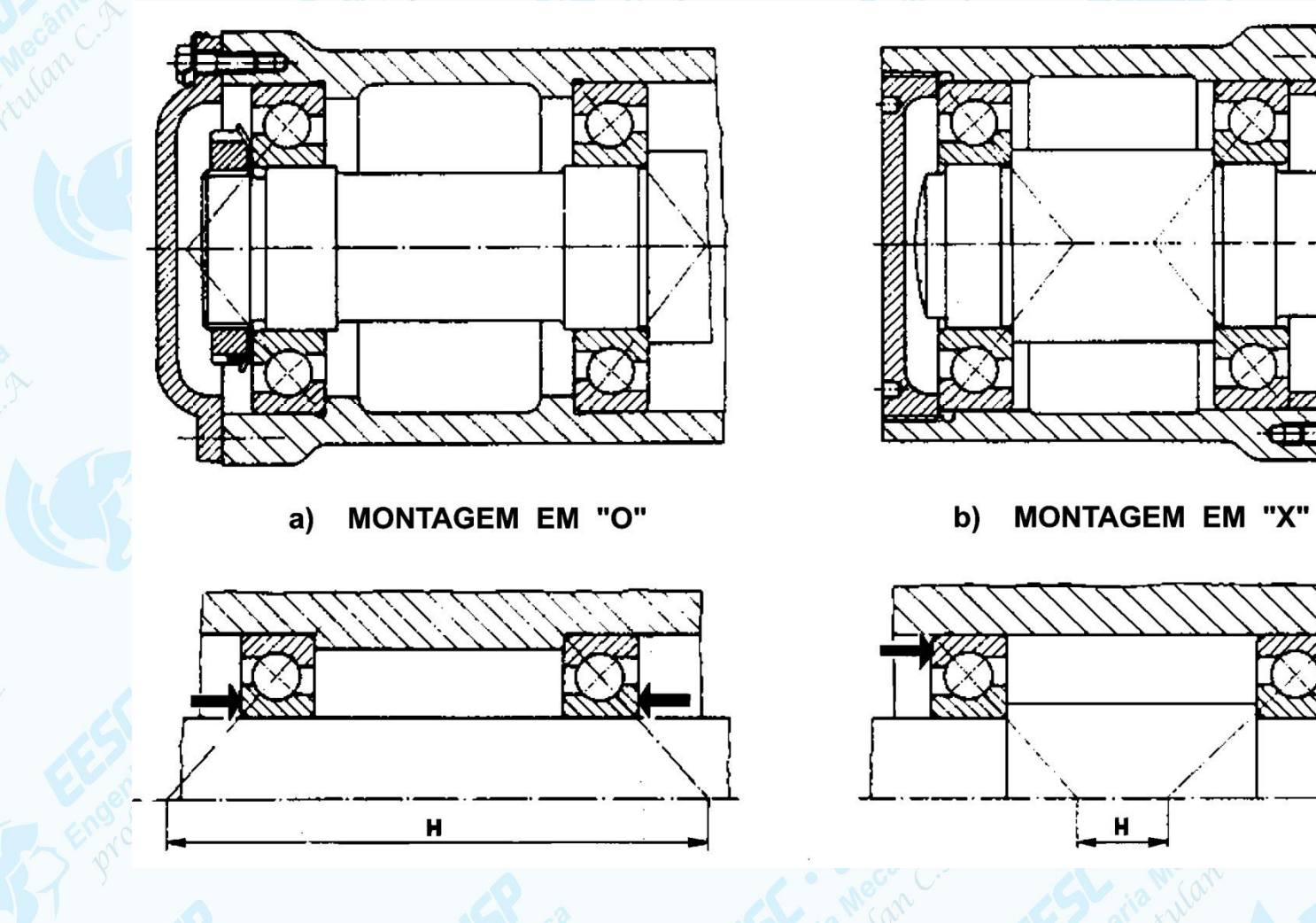

Sempre aos pares, em oposição, em montagem em "O" ou em "X", com pré carga.

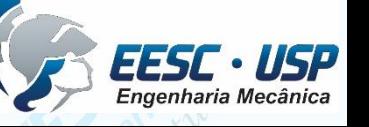

*PROJETO MECÂNICO (SEM 0241) – PURQUERIO BM; FORTULAN CA (2020)* 

*São Carlos*

*DO ESBOÇO DIGITAL AOS DESENHOS PROJETIVOS: aula 09 -* Notas de aula

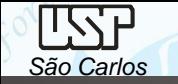

# **Entrosamento externo de engrenagens cilíndricas**

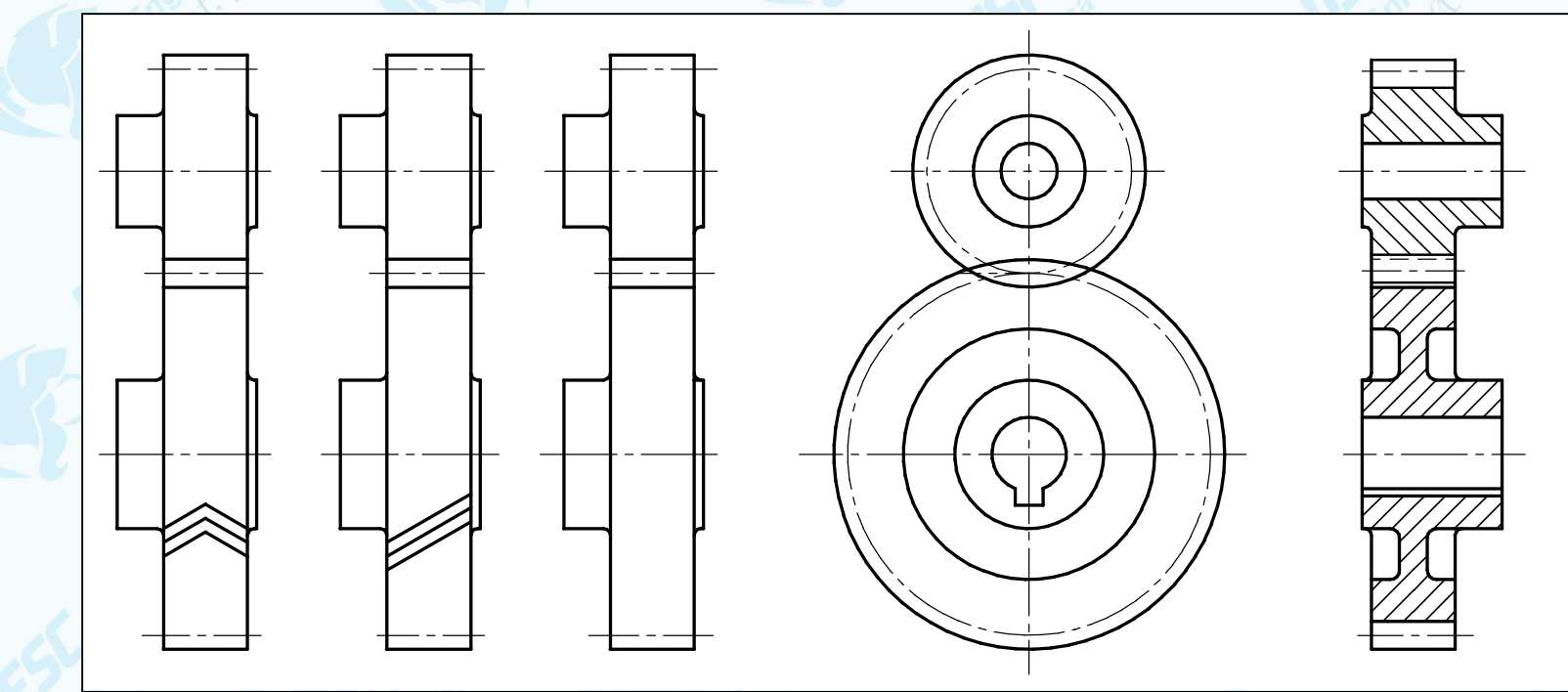

BS 308 : Part 1 : 1984

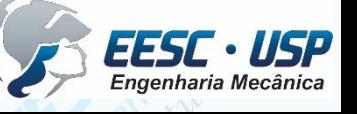

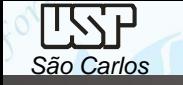

 $\textbf{E}\textbf{S}\textbf{S}\textbf{C}\cdot\textbf{U}\textbf{S}\textbf{P}$ <br>Engenharia Mecânica

*PROJETO MECÂNICO (SEM 0241) – PURQUERIO BM; FORTULAN CA (2020)* 

淼

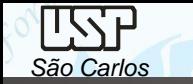

# **Organização de espaços**

O planejamento da execução do desenho na folha é necessário e deve-

se respeitar os espaços para o desenho, a legenda e texto.

Espaço para desenho

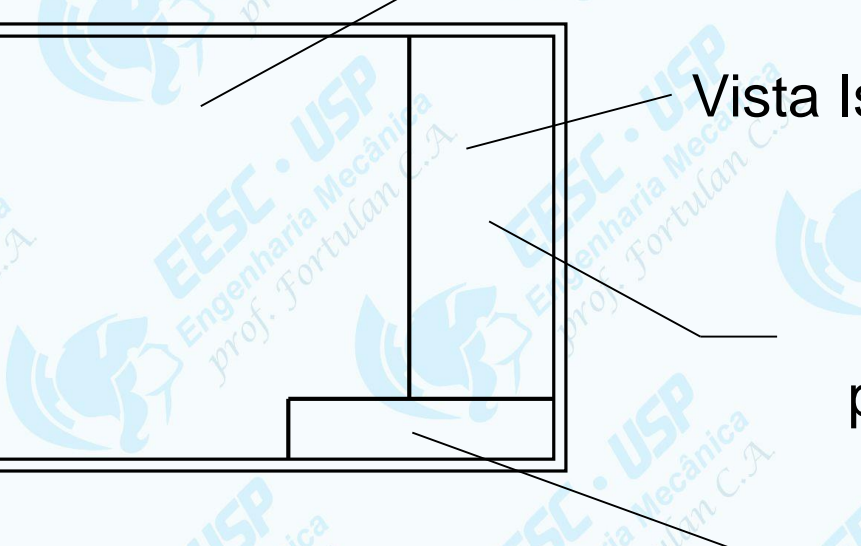

Vista Isométrica

Espaço para Texto

Legenda

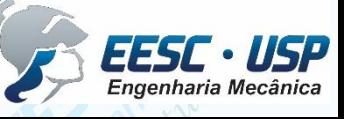

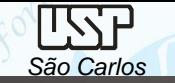

## **Desenho de conjunto**

## **Organização da informação**

**Vistas**: escolha uma vista que mostre como as peças se encaixam e o funcionamento do produto.

**Cortes:** total ou parcial são frequentemente utilizados para mostrar detalhes internos.

**Linhas Invisíveis**: devem ser evitadas, utiliza-se apenas para melhorar a interpretação e funcionamento.

**Cotas**: em geral não são mostradas no desenho de conjunto, apenas para mostrar o dimensional geral.

**Identificação:** em algarismos arábico para referência aos itens, que são colocadas ao lado do desenho e possuem linhas indicadoras.

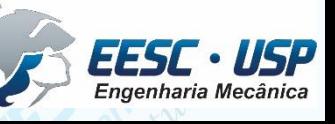

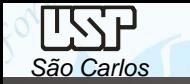

# **Referências:**

- $\checkmark$  o mais alinhada possível tanto na horizontal como na vertical;
- disposição incremental no desenho pelo sentido horário;

# **Linhas de Chamada:**

- Cada referência deve estar conectada ao item por uma linha de chamada e devem ser posicionadas externamente aos contornos do item
- A terminação da linha de chamada do item poderá se dar por uma **seta**, apoiada em uma **linha de contorno** do item, ou por um **ponto** reforçado, **inscrito** na superfície do item.

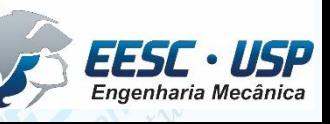

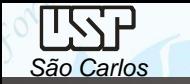

# **Linhas de chamada:**

- não devem interseccionar (se cruzar);
- devem ser tão curtas quanto possível;
- não ortogonais;
- não paralelas às linhas de contorno do item indicado;
- $\checkmark$  o mais paralelas possível entre sí;
- no caso de referências circundadas, a linha de chamada deve ser direcionada ao centro do círculo;
- pode ser omitida, se a relação entre o item e sua referência for evidente.

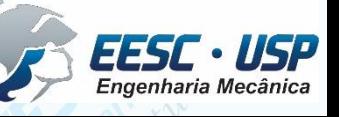

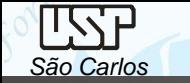

### **Desenho de conjunto - exemplo**

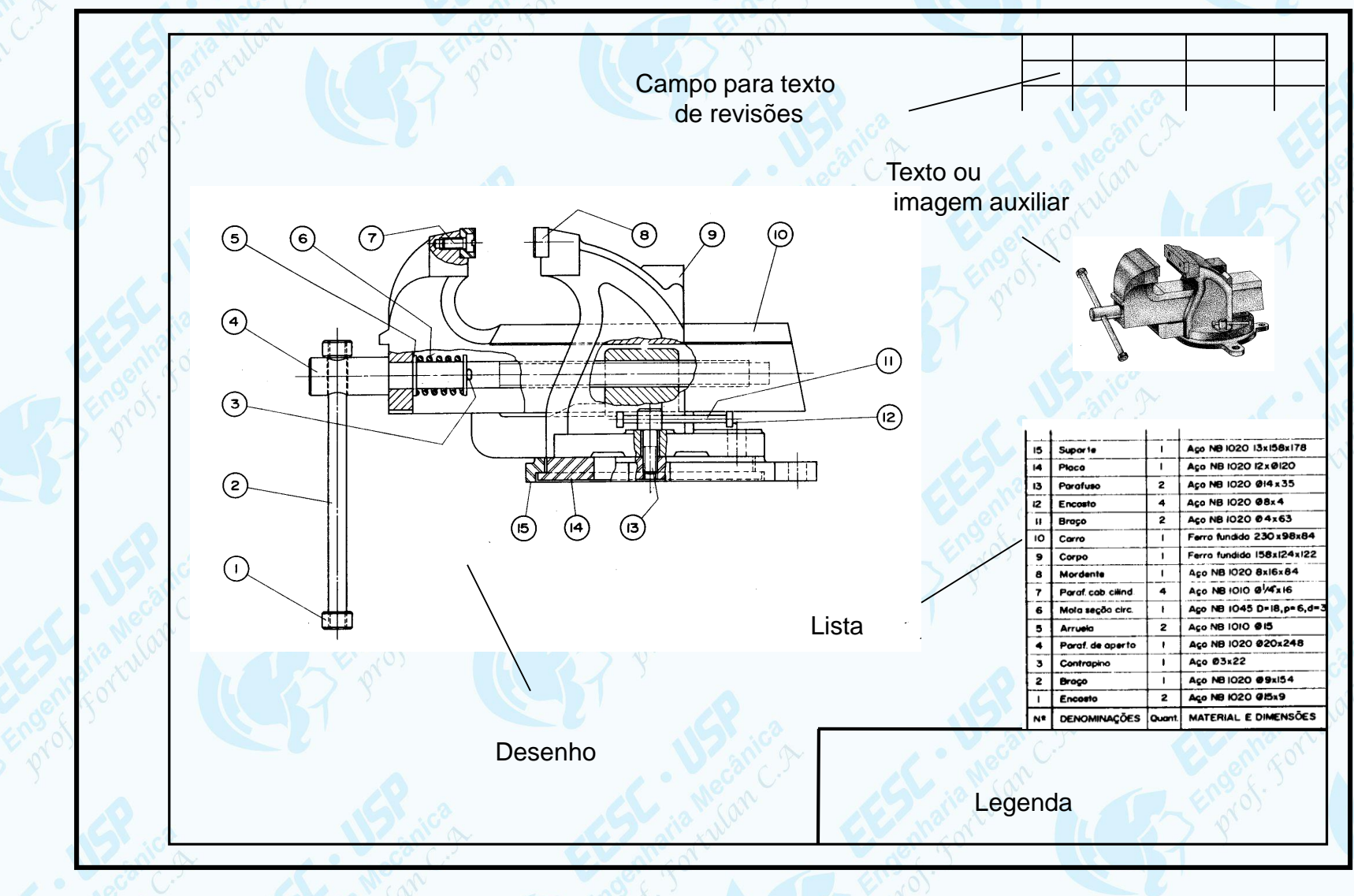

Fonte: Desenhista de máquinas / Francesco Provenza - São Paulo : Editora F. Provenza, 1976 - (desenhos)

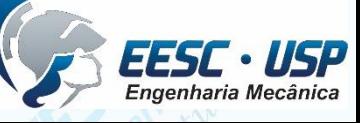

# **Referências**

*São Carlos*

ISSE

- BS 308 : Part 1 : 1984
- DIN 509:2006 Technical drawings Relief grooves Types and dimensions
- Leitura e Interpretação de Desenho Técnico Mecânico. Mecânica. Aula 15. Telecurso 2000
- Leitura e Interpretação de Desenho Técnico Mecânico. Mecânica. Apostila Senai.
- NBR 12228 –Representação simplificada de furos de centro em desenho técnico
- NBR 13272 Elaboração das listas de itens (12/1999).
- NBR 13273 Referência a itens (12/1999).
- Provenza F. Desenhista de máquinas / Francesco Provenza São Paulo: Editora, 1976

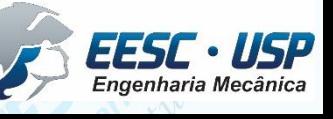

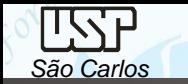

**Aula 06 - Prática**

- √ No Solid Edge fazer esboço digital de seu projeto específico, Conjunto de subconjuntos (Assembly de Sub Assemblies).
	- Sendo que entidades prismáticas representarão cada subconjunto.
	- Fazer uma imagem da tela principal do computador (*print screen*) edisciplinas

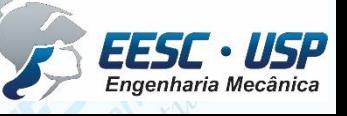